## <span id="page-0-0"></span>**Руководство по обслуживанию Dell™ OptiPlex™ 980 — Настольный компьютер**

[Работа](#page-1-0) [с](#page-1-0) [компьютером](#page-1-0) [Технические](#page-4-0) [характеристики](#page-4-0) [Снятие](#page-11-0) [и](#page-11-0) [замена](#page-11-0) [компонентов](#page-11-0) [Расположение](#page-12-0) [разъемов](#page-12-0) [на](#page-12-0) [системной](#page-12-0) [плате](#page-12-0) [Программа](#page-14-0) [настройки](#page-14-0) [системы](#page-14-0) [Диагностика](#page-20-0)

#### **Примечания, предупреждения и предостережения**

**ПРИМЕЧАНИЕ.** Содержит важную информацию, которая помогает более эффективно работать с компьютером.

**ВНИМАНИЕ. Указывает на потенциальную опасность повреждения оборудования или потери данных в случае несоблюдения инструкций.**

**ОСТОРОЖНО! Указывает на потенциальную опасность повреждения оборудования, получения травм или угрозу для жизни.**

В случае приобретения компьютера Dell™ n Series все ссылки на операционные системы Microsoft® Windows® в настоящем документе не применимы.

#### **Информация, содержащаяся в данном документе, может быть изменена без уведомления. © 2010 Dell Inc. Все права защищены.**

Воспроизведение данного материала в любой форме без письменного разрешения Dell Inc. строго запрещается.

Товарные знаки, используемые в тексте данного документа: *Dell*, логотип *DELL,* и *OptiPlex* являются товарными знаками Dell Inc.; *Intel, Pentium* и *Core* являются товарными знаками или охраняемыми товарными знаками Intel Corporation; *Microsoft*, *Windows, Windows Vista*, а также кнопка пуска *Windows Vista* являются товарными знаками или охраняемыми товарными знаками Microsoft Corporation в США и (или) других странах.

В данном документе могут использоваться другие товарные знаки и торговые наименования для указания фирм, заявляющих свои права на такие товарные знаки и наименования, или продуктов этих фирм. Компания Dell не претендует на права собственности в отношении каких-либо товарных знаков и торговых наименований, кроме своих собственных.

Май 2010 г. Ред. A00

## <span id="page-1-0"></span>**Работа с компьютером**

**Руководство по обслуживанию Dell™ OptiPlex™ 980 — Настольный компьютер**

- Подготовка к работе с внутренними компонентами компьютера
- Рекомендуемые инструменты
- Выключение компьютера
- [После](#page-1-0) [работы](#page-1-0) [с](#page-1-0) [внутренними](#page-1-0) [компонентами](#page-1-0) [компьютера](#page-1-0)

## **Подготовка к работе с внутренними компонентами компьютера**

Соблюдайте приведенные ниже инструкции по технике безопасности во избежание повреждения компьютера и для собственной безопасности. Если не указано иное, каждая процедура, предусмотренная в данном документе, подразумевает соблюдение следующих условий:

- прочитана информация по технике безопасности, прилагаемая к компьютеру;
- компонент можно заменить или (если он был приобретен отдельно) установить, выполнив процедуру извлечения или снятия в обратном порядке.
- **ОСТОРОЖНО! Перед началом работы с внутренними компонентами компьютера прочитайте инструкции по технике безопасности, прилагаемые к компьютеру. Дополнительные сведения о рекомендациях по технике безопасности смотрите на начальной странице раздела о соответствии нормативным требованиям по адресу www.dell.com/regulatory\_compliance.**
- **ВНИМАНИЕ. Многие ремонтные работы могут быть выполнены только квалифицированным техником по обслуживанию. Вам следует выполнять только поиск и устранение неполадок и простые ремонтные работы, предусмотренные документацией на изделие, либо по указанию специалистов группы технической поддержки через Интернет или по телефону. На повреждения, причиной которых стало обслуживание без разрешения компании Dell, гарантия не распространяется. Прочитайте и соблюдайте инструкции по технике безопасности, прилагаемые к изделию.**

**ВНИМАНИЕ. Во избежание электростатического разряда следует заземлиться, надев антистатический браслет или периодически прикасаясь к некрашеной металлической поверхности (например, к разъемам на задней панели компьютера).**

**ВНИМАНИЕ. Соблюдайте осторожность при обращении с компонентами и платами. Не следует дотрагиваться до компонентов и контактов платы. Держите плату за края или за металлическую** монтажную скобу. Такие компоненты, как процессор, следует держать за края, а не за контакты.

ВНИМАНИЕ. При отсоединении кабеля тяните его за разъем или за язычок, но не за сам кабель. У **некоторых кабелей есть разъемы с фиксирующими защелками. Перед отсоединением такого кабеля необходимо нажать на фиксирующие защелки. При разъединении разъемов старайтесь разносить их по прямой линии, чтобы не погнуть контакты. Перед подключением кабеля убедитесь, что разъемы правильно расположены относительно друг друга.**

**ПРИМЕЧАНИЕ.** Цвет компьютера и некоторых компонентов может отличаться от цвета, показанного в этом документе.

Во избежание повреждения компьютера выполните следующие шаги, прежде чем приступать к работе с внутренними компонентами компьютера.

- 1. Чтобы не поцарапать крышку компьютера, работы следует выполнять на плоской и чистой поверхности.
- 2. Выключите компьютер (см. раздел Выключение компьютера).

#### **ВНИМАНИЕ. При отсоединении сетевого кабеля сначала отсоедините кабель от компьютера, а затем отсоедините кабель от сетевого устройства.**

3. Отсоедините от компьютера все сетевые кабели.

- 4. Отключите компьютер и все внешние устройства от электросети.
- 5. Нажмите и не отпускайте кнопку питания, пока компьютер не подключен к электросети, чтобы заземлить системную плату.
- 6. Снимите [крышку](#page-28-0).

**ВНИМАНИЕ. Прежде чем касаться каких-либо внутренних компонентов компьютера, снимите статическое электричество, прикоснувшись к некрашеной металлической поверхности (например, на задней панели компьютера). Во время работы периодически прикасайтесь к некрашеной металлической поверхности, чтобы снять статическое электричество, которое могло бы повредить внутренние компоненты.**

#### **Рекомендуемые инструменты**

Для выполнения процедур, описанных в этом документе, могут потребоваться следующие инструменты:

- малая шлицевая отвертка
- крестовая отвертка
- маленькая пластмассовая палочка
- диск с программой обновления BIOS

### **Выключение компьютера**

**ВНИМАНИЕ. Во избежание потери данных сохраните и закройте все открытые файлы и выйдите из всех программ, прежде чем выключать компьютер.**

- 1. Завершите работу операционной системы.
	- **В Windows® 7:**

Нажмите **Пуск** , затем нажмите **Выключение**.

**В Windows Vista®:**

Нажмите **Пуск** , затем щелкните стрелку в нижнем правом углу меню **Пуск**, показанную ниже, и нажмите **Выключение**.

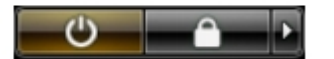

**В Windows® XP:**

Нажмите **Пуск**® **Выключение компьютера**® **Выключение**.

Компьютер выключится после окончания процесса завершения работы операционной системы.

2. Убедитесь, что компьютер и все подключенные внешние устройства выключены. Если компьютер и подключенные устройства не выключились автоматически по завершении работы операционной системы, нажмите и не отпускайте кнопку питания примерно 6 секунды, пока они не выключатся.

### **После работы с внутренними компонентами компьютера**

После завершения любой процедуры замены не забудьте подсоединить все внешние устройства, платы и кабели, прежде чем включать компьютер.

1. Установите на место [крышку](#page-30-0).

**ВНИМАНИЕ. Чтобы подсоединить сетевой кабель, сначала подключите его к сетевому устройству, а затем подключите его к компьютеру.**

2. Подсоедините к компьютеру все телефонные или сетевые кабели.

- 3. Подключите компьютер и все внешние устройства к розеткам электросети.
- 4. Включите компьютер.
- 5. Проверьте правильность работы компьютера, запустив программу Dell Diagnostics.

## <span id="page-4-0"></span>**Технические характеристики**

- [Процессор](#page-4-0)
- $\bullet$  [Память](#page-4-0)
- [Шина](#page-4-0) [расширения](#page-4-0)
- [Видео](#page-4-0)
- [Информация](#page-4-0) [о](#page-4-0) [системе](#page-4-0)
- [Платы](#page-4-0)
- [Диски](#page-4-0) [и](#page-4-0) [дисководы](#page-4-0)
- [Внешние](#page-4-0) [разъемы](#page-4-0)
- [Органы](#page-4-0) [управления](#page-4-0) [и](#page-4-0) [индикаторы](#page-4-0)
- [Сеть](#page-4-0)
- [Звук](#page-4-0)
- [Питание](#page-4-0)
- [Разъемы](#page-4-0) [на](#page-4-0) [системной](#page-4-0) [плате](#page-4-0)
- [Физические](#page-4-0) [характеристики](#page-4-0)
- [Условия](#page-4-0) [эксплуатации](#page-4-0) [и](#page-4-0) [хранения](#page-4-0)
- **И ПРИМЕЧАНИЕ**. Предложения в разных регионах могут отличаться друг от друга. Для просмотра дополнительной информации о конфигурации компьютера нажмите **Пуск**® **Справка и поддержка** и выберите нужный пункт для просмотра информации о компьютере.

**ПРИМЕЧАНИЕ**. Если не указано иное, технические характеристики идентичны для компьютера в корпусе «мини-башня», настольного компьютера и компьютера малого форм-фактора.

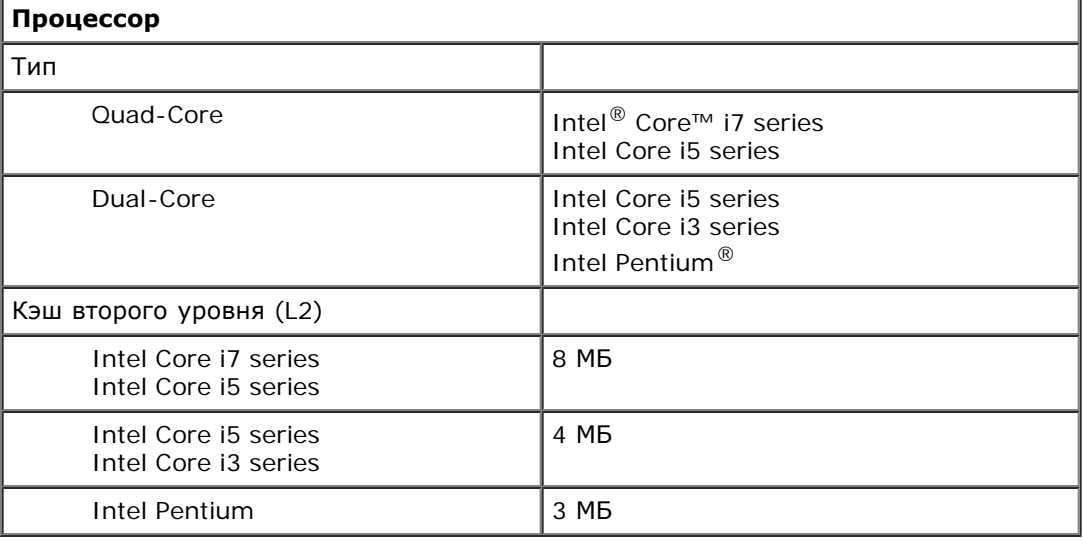

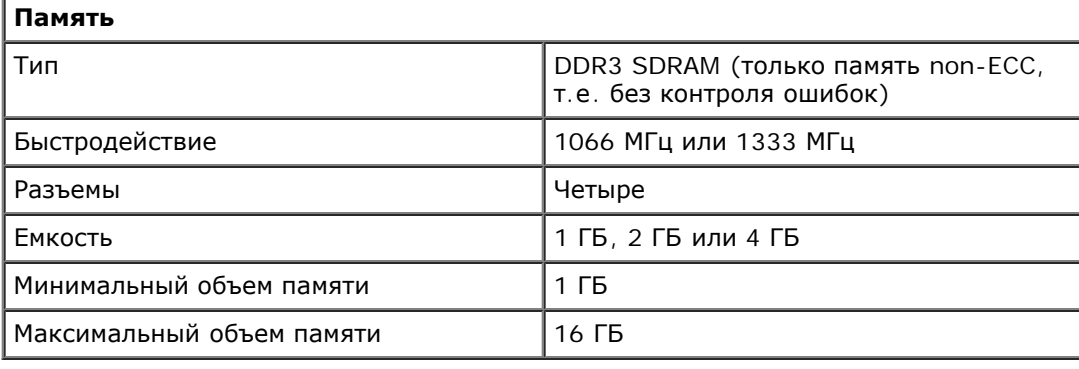

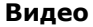

Встроенный контроллер **Intel Graphics Media Accelerator HD** 

**ПРИМЕЧАНИЕ.** Не поддерживается в компьютерах, поставляемых с четырехядерными процессорами Intel i7

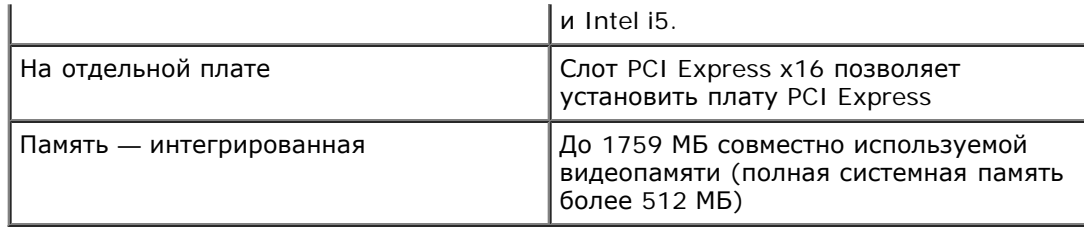

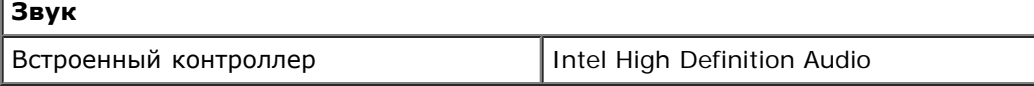

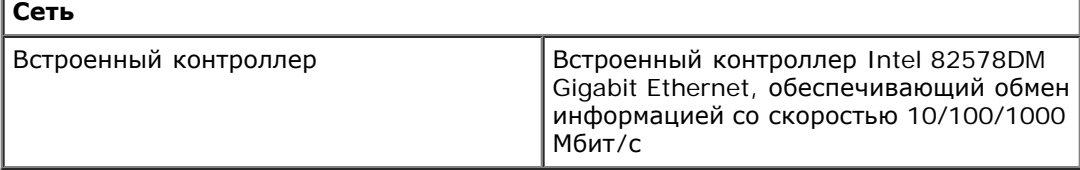

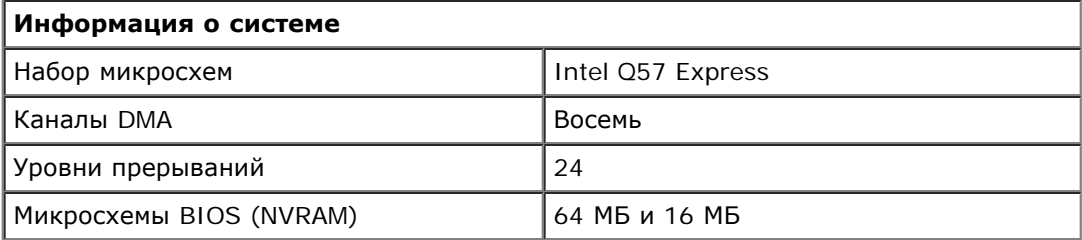

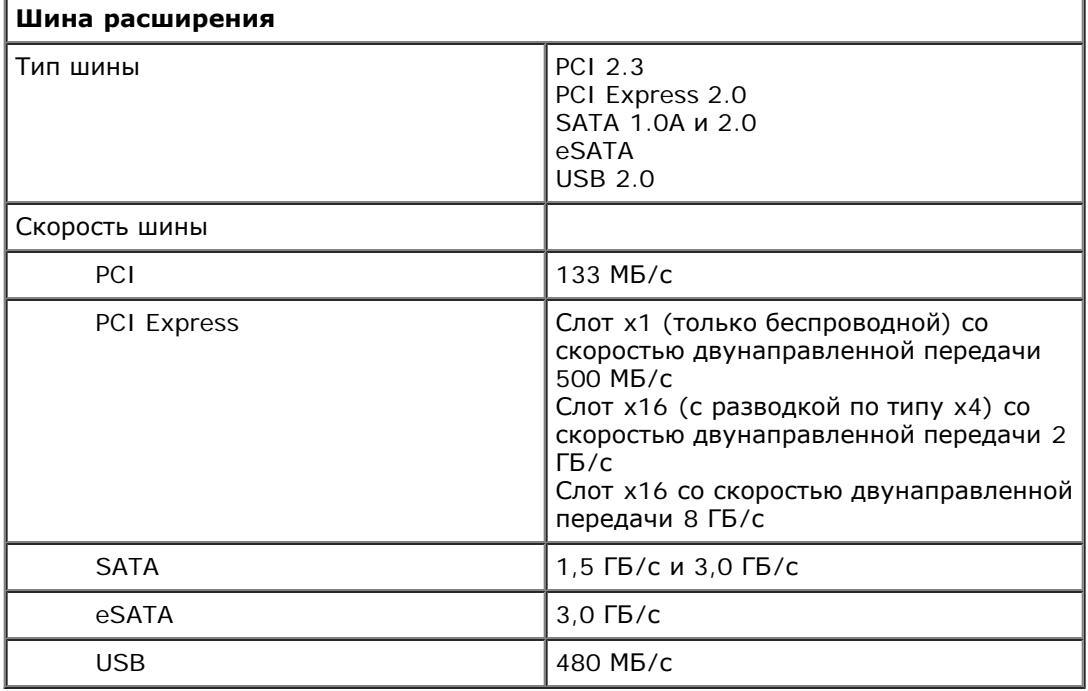

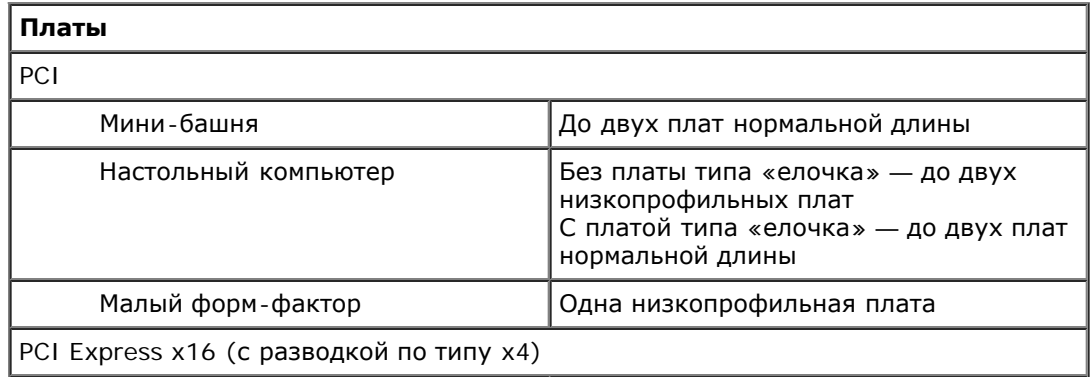

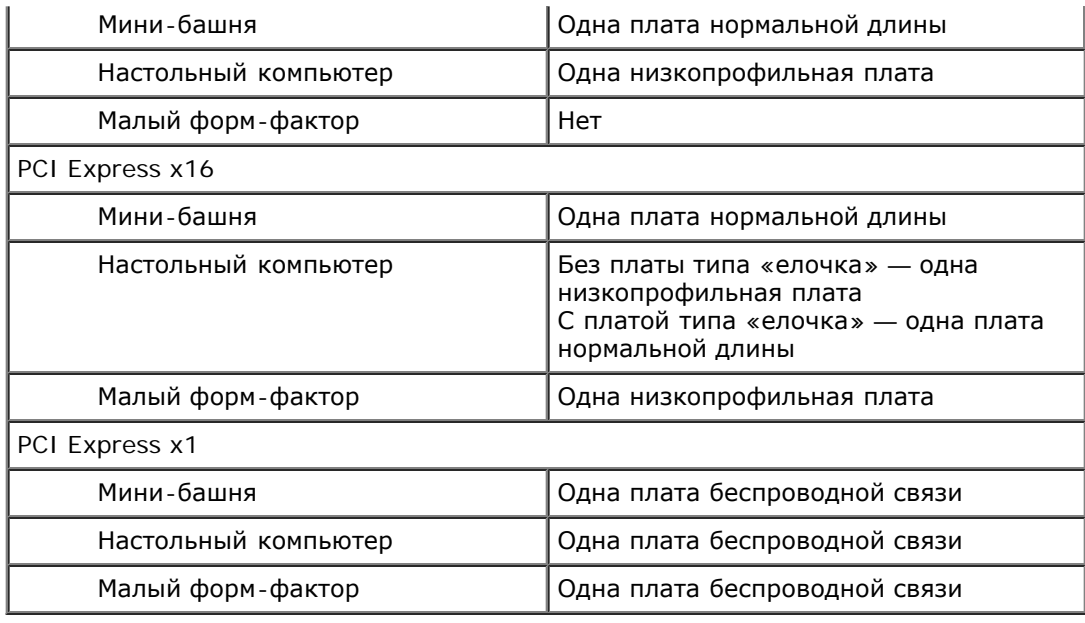

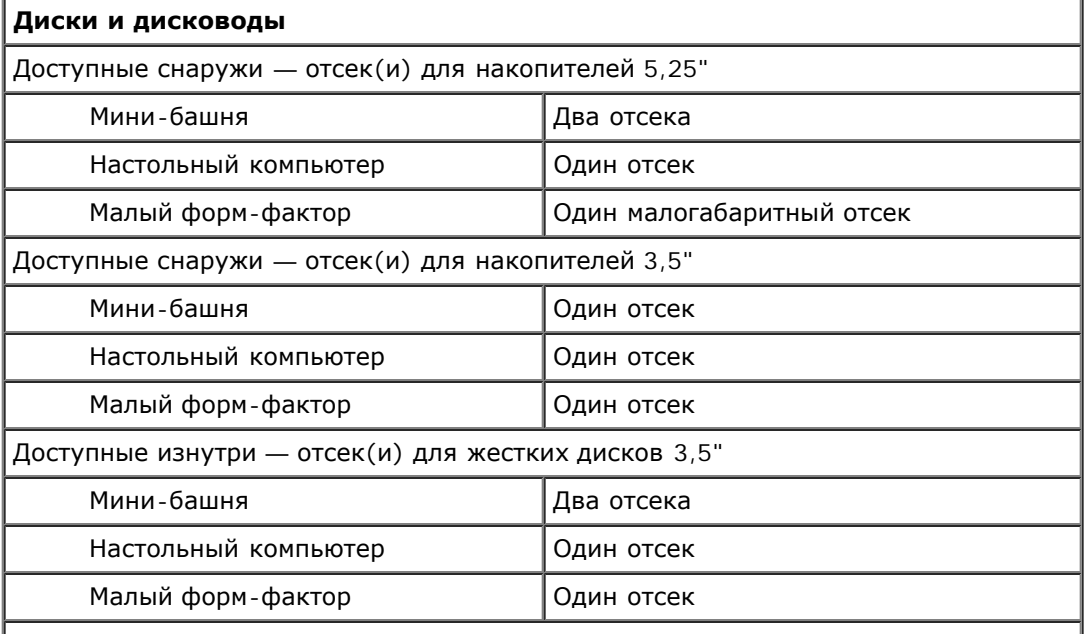

**ПРИМЕЧАНИЕ.** Данный компьютер позволяет установить до двух жестких дисков 2,5" с каркасами.

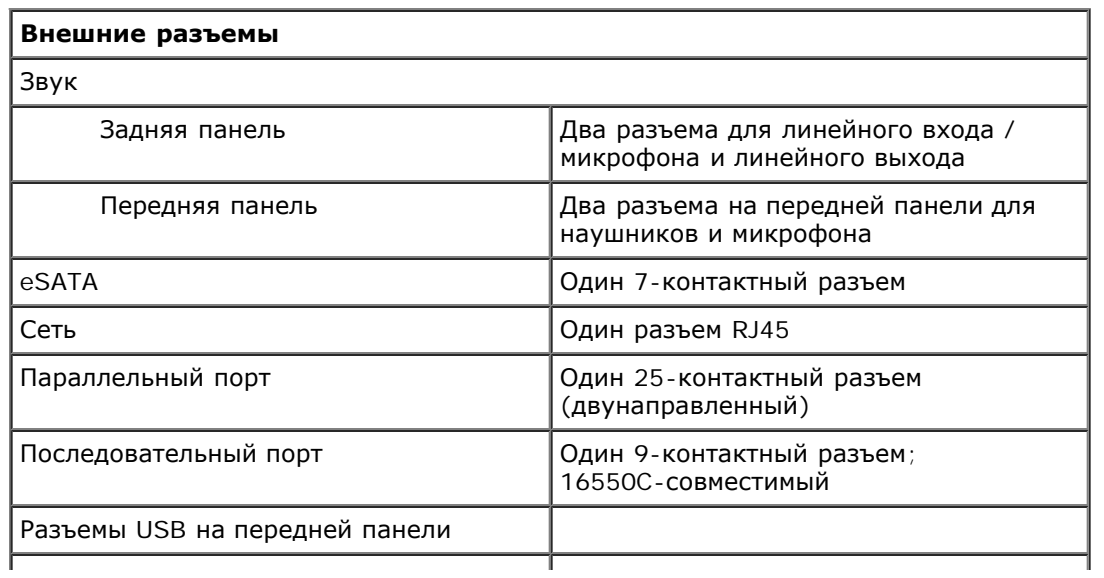

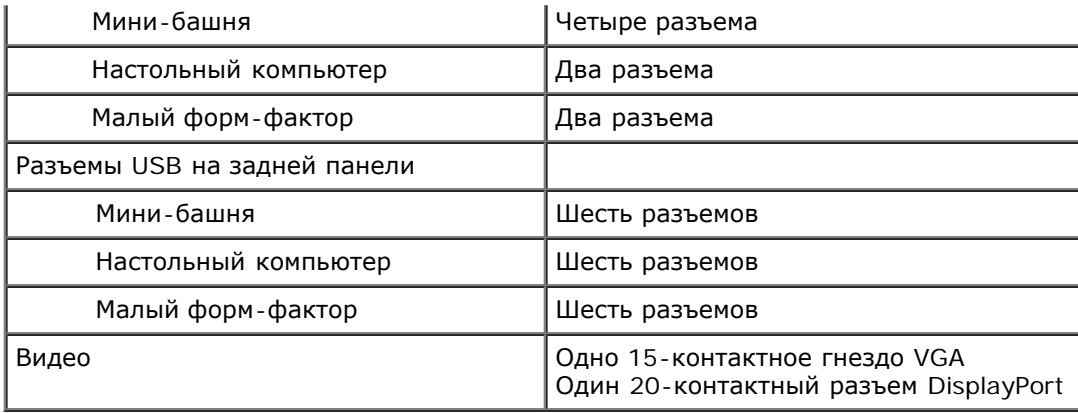

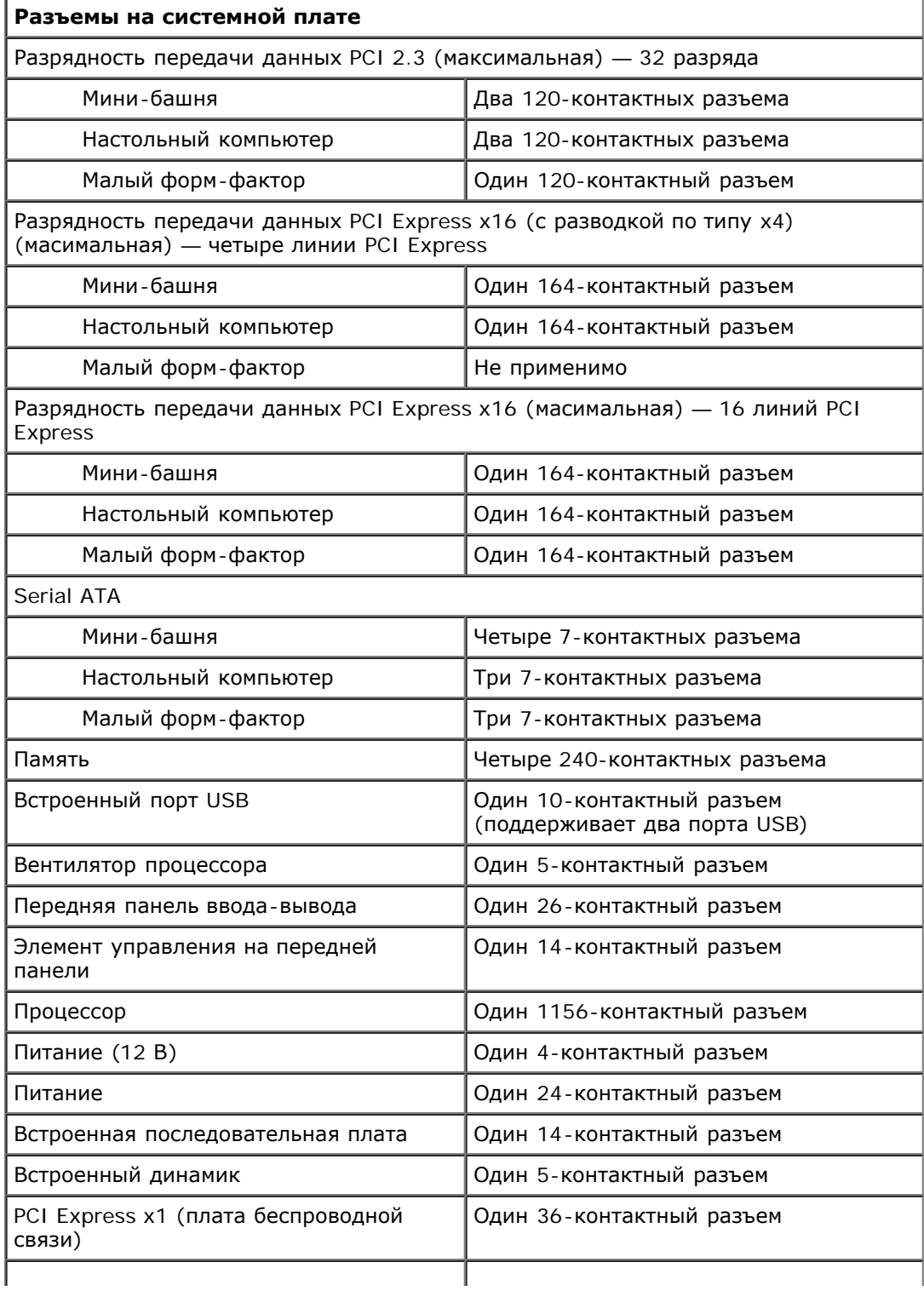

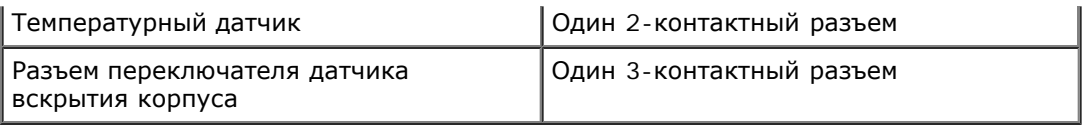

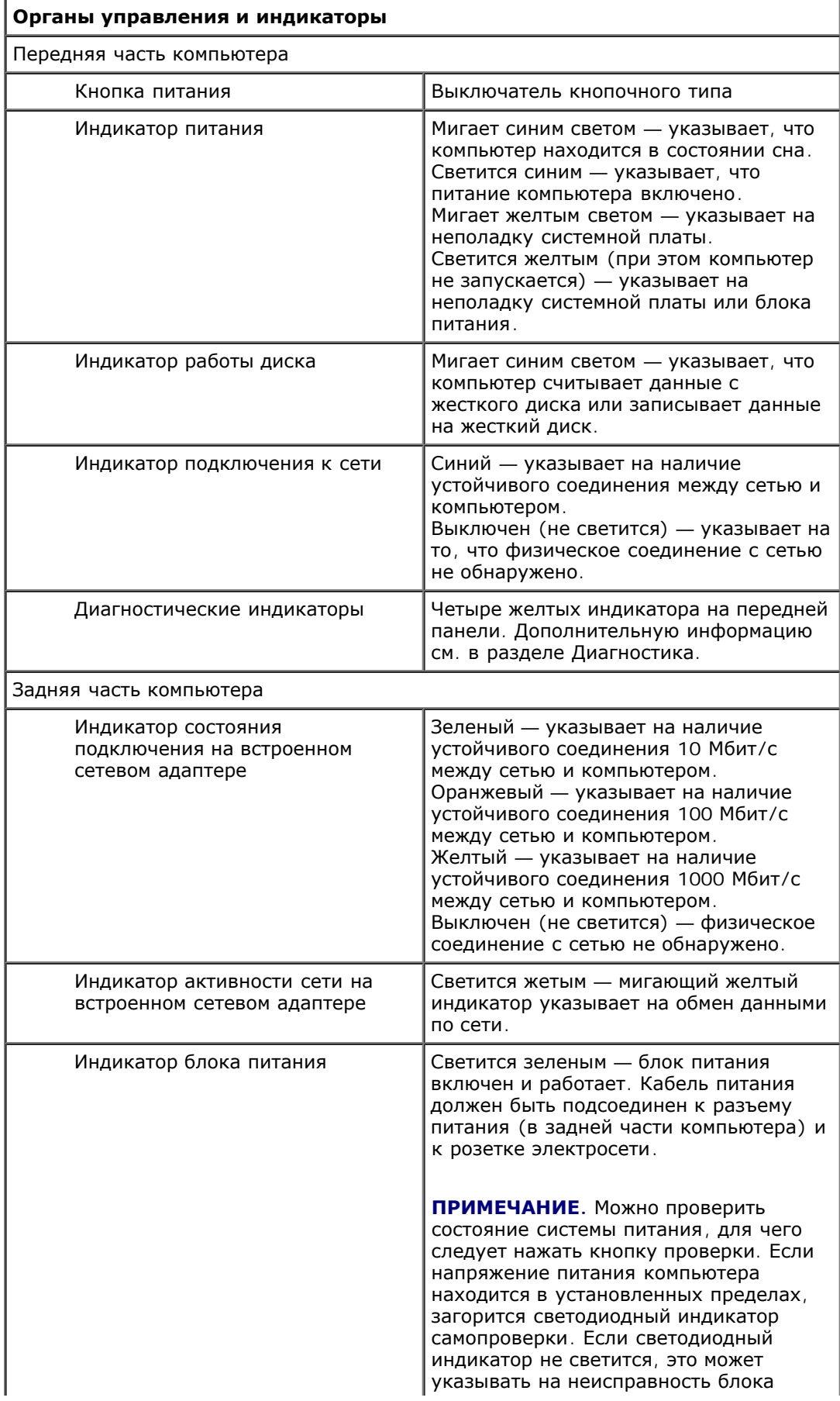

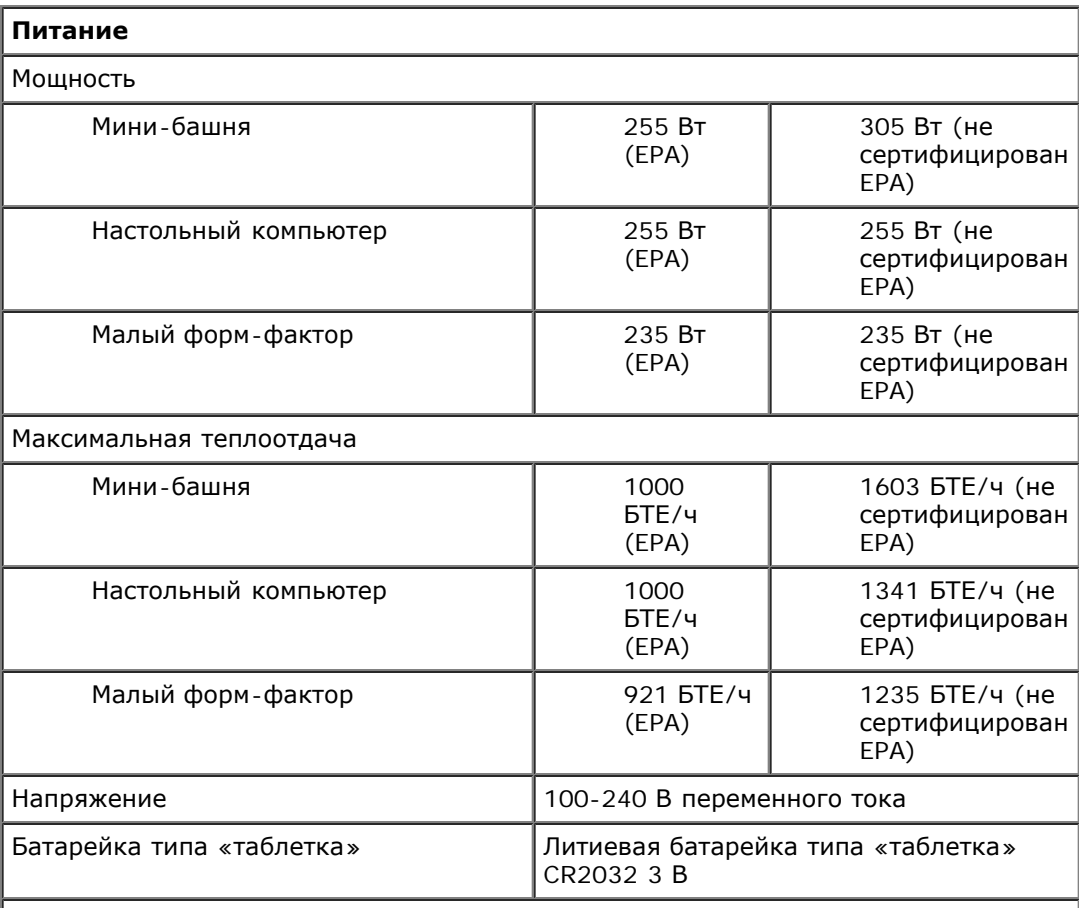

**ПРИМЕЧАНИЕ.** Теплоотдача рассчитывается, исходя из номинальной мощности блока питания.

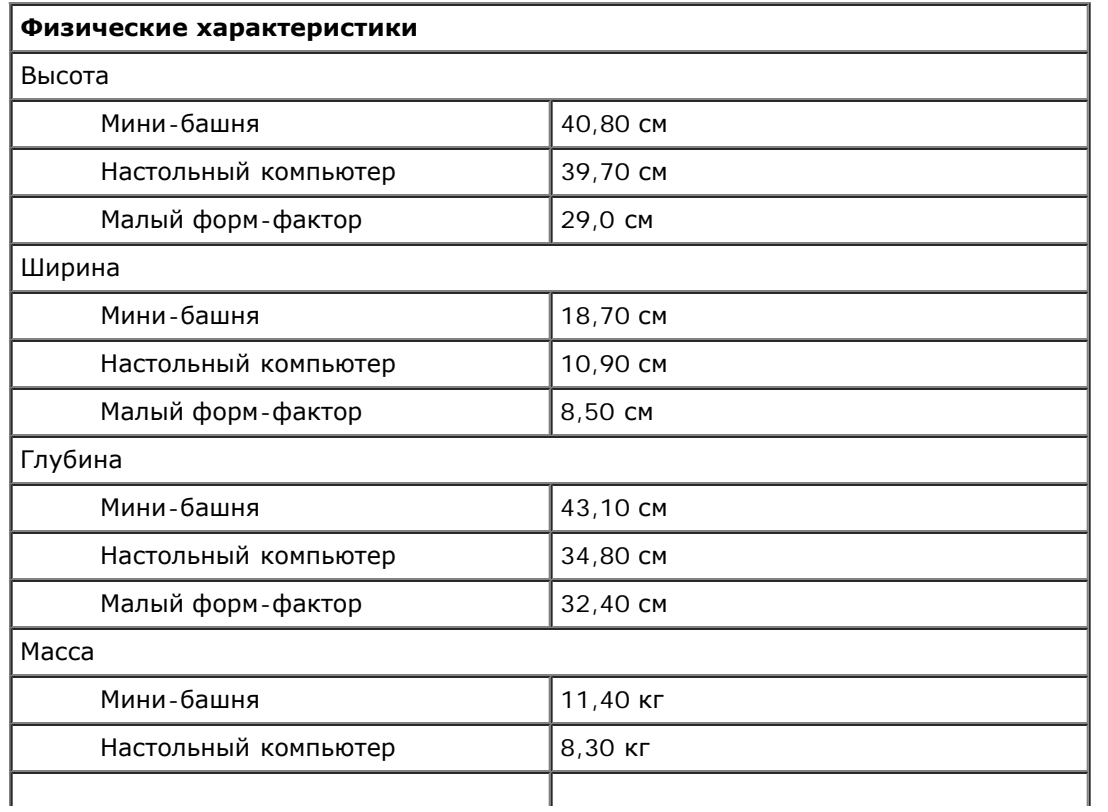

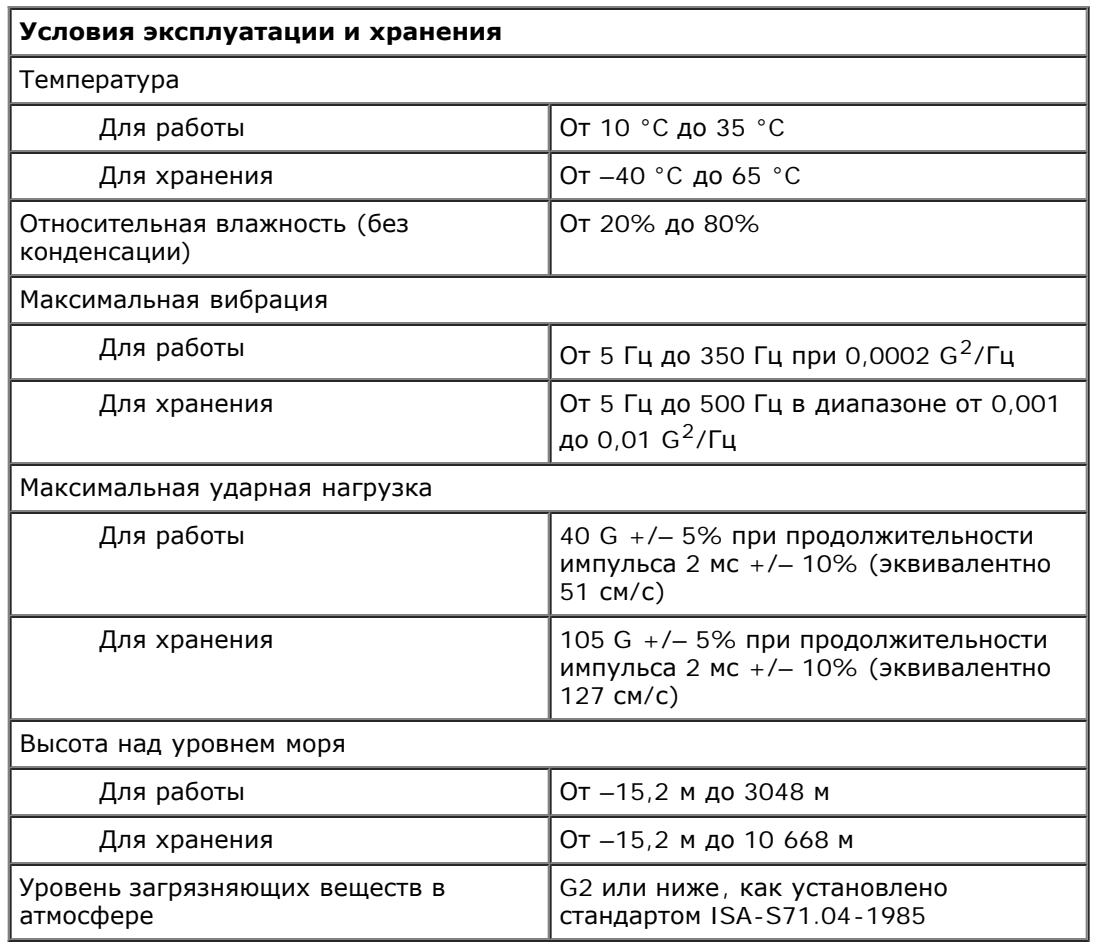

## <span id="page-11-0"></span>**Снятие и замена компонентов**

#### **Руководство по обслуживанию Dell™ OptiPlex™ 980 — Настольный компьютер**

- [Крышка](#page-28-0)
- [Передняя](#page-32-0) [панель](#page-32-0)
- [Оптический](#page-34-0) [дисковод](#page-34-0)
- [Жесткий](#page-37-0) [диск](#page-37-0)
- [Платы](#page-42-0) [расширения](#page-42-0)
- [Модуль](#page-45-0) [беспроводной](#page-45-0) [связи](#page-45-0)
- [Вентилятор](#page-50-0) [процессора](#page-50-0)
- [Радиатор](#page-53-0) [и](#page-53-0) [процессор](#page-53-0)
- [Память](#page-57-0)
- [Встроенный](#page-59-0) [динамик](#page-59-0)
- [Передний](#page-61-0) [температурный](#page-61-0) [датчик](#page-61-0)
- [Блок](#page-63-0) [питания](#page-63-0)
- [Панель](#page-67-0) [ввода](#page-67-0)[-](#page-67-0)[вывода](#page-67-0)
- [Коммутационная](#page-69-0) [панель](#page-69-0)
- [Переключатель](#page-73-0) [датчика](#page-73-0) [вскрытия](#page-73-0) [корпуса](#page-73-0)
- [Батарейка](#page-75-0) [типа](#page-75-0) [«](#page-75-0)[таблетка](#page-75-0)[»](#page-75-0)
- [Системная](#page-77-0) [плата](#page-77-0)

# <span id="page-12-0"></span>**Расположение разъемов на системной плате**

**Руководство по обслуживанию Dell™ OptiPlex™ 980 — Настольный компьютер**

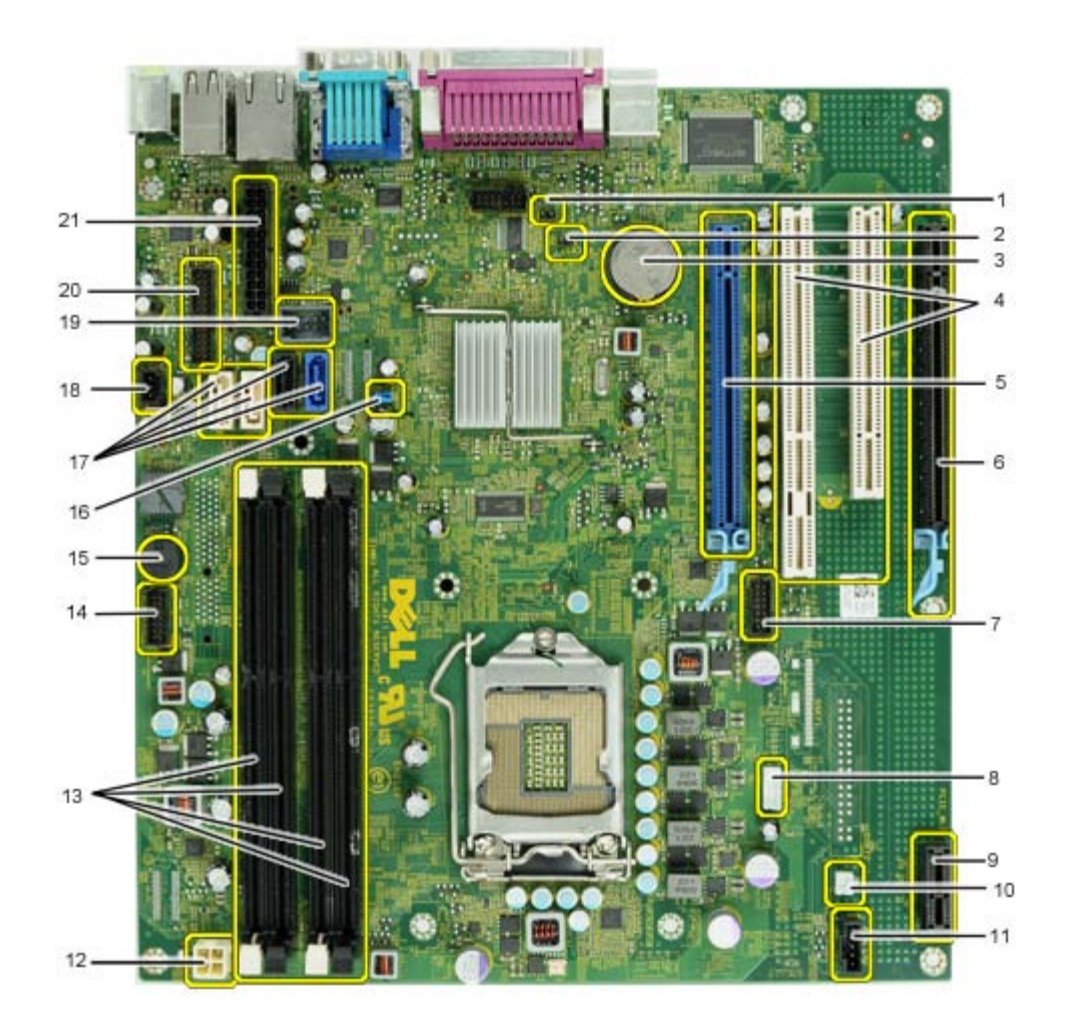

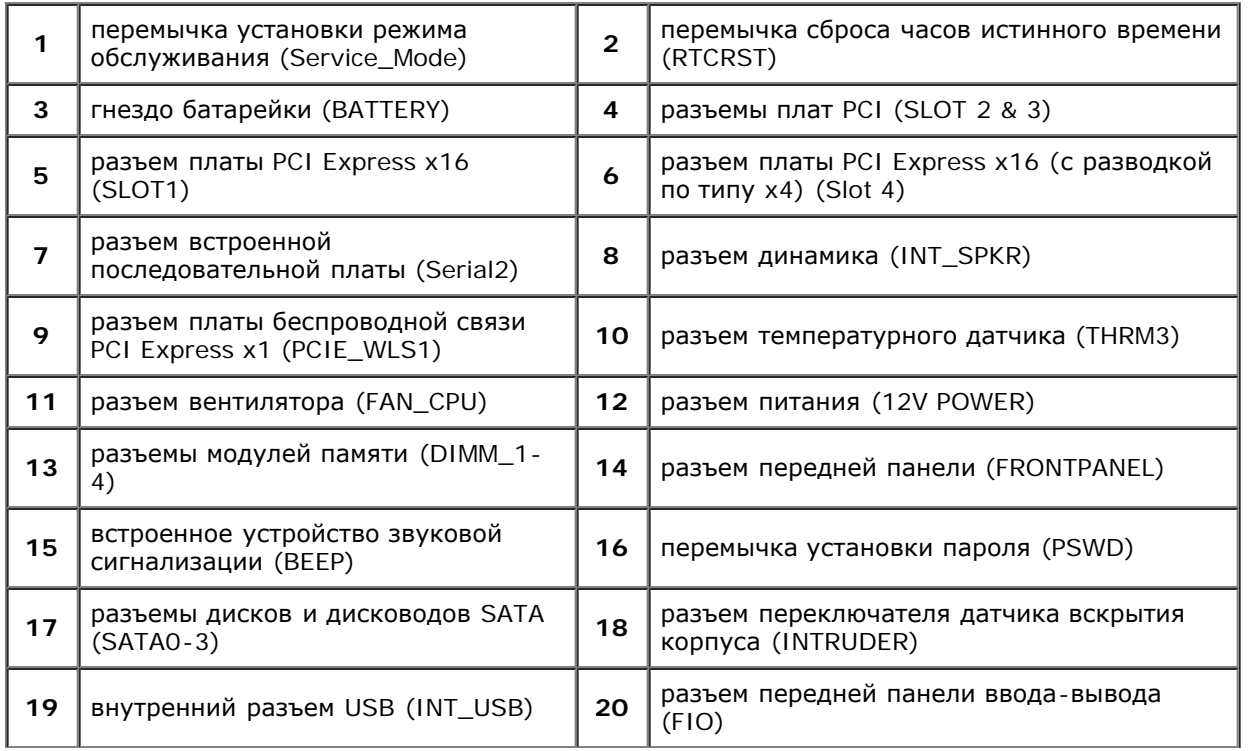

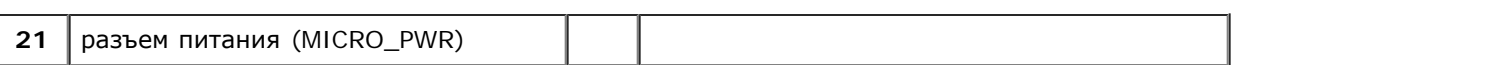

#### <span id="page-14-0"></span>**Программа настройки системы**

**Руководство по обслуживанию Dell™ OptiPlex™ 980 — Настольный компьютер**

- Меню загрузки
- ۵ Навигация нажатием клавиш
- Вход в программу настройки системы
- Пункты меню программы настройки системы

#### **Меню загрузки**

Нажмите клавишу <F12> или сочетание клавиш <Ctrl><Alt><F8> при появлении логотипа Dell™, чтобы открыть меню однократной загрузки со списком подходящих загрузочных устройств компьютера.

Варианты, представленные в списке:

**Onboard SATA Hard Drive (Встроенный жесткий диск SATA) Onboard or USB CD-ROM Drive (Встроенный или USB дисковод CD-ROM) System Setup (Программа настройки системы) Diagnostics (Диагностика)**

Данное меню полезно при попытке загрузиться с какого-либо конкретного устройства или выполнить диагностику компьютера. При использовании меню загрузки не происходит никаких изменений в порядке загрузки, записанном в BIOS.

#### **Навигация нажатием клавиш**

Используйте нажатие следующих клавиш для навигации по экранам программы настройки системы.

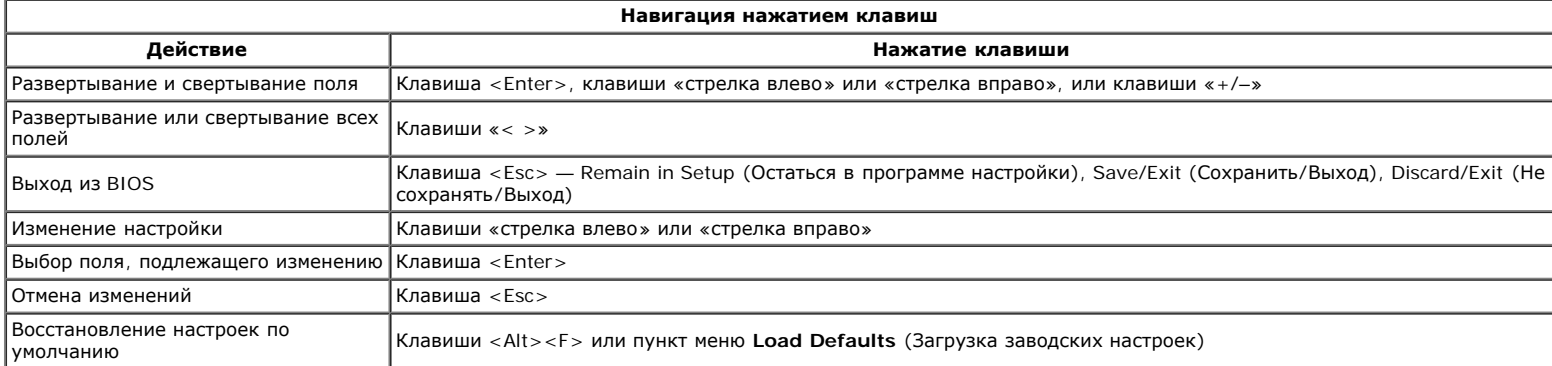

#### **Вход в программу настройки системы**

В компьютере имеются следующие варианты вызова BIOS и программы настройки системы:

- вызов меню однократной загрузки нажатием клавиши <F12>
- вызов программы настройки системы нажатием клавиши <F2>

#### **Меню <F12>**

Нажмите клавишу <F12> при появлении логотипа Dell™, чтобы открыть меню однократной загрузки со списком подходящих загрузочных устройств компьютера. В данном меню также имеются пункты **Diagnostics** (Диагностика) и **Enter Setup** (Вход в программу настройки). Устройства, указываемые в списке меню загрузки, определяются загрузочными устройствами, установленными в компьютере. Данное меню полезно при попытке загрузиться с какого-либо конкретного устройства или выполнить диагностику компьютера. При внесении изменений в меню загрузки не происходит никаких изменений в порядке загрузки, записанном в BIOS.

#### **<F2>**

Нажмите клавишу <F2>, чтобы войти в программу настройки системы и внести изменения в настройки, определяемые пользователем. Если у вас возникнут затруднения при попытке войти в программу настройки системы с помощью данной клавиши, нажмите клавишу <F2>, как только начнут мигать индикаторы на клавиатуре.

#### **Пункты меню программы настройки системы**

**ПРИМЕЧАНИЕ.** Пункты меню программы настройки системы могут быть другими, в зависимости от компьютера, и могут стоять несколько в другом Ø порядке.

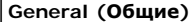

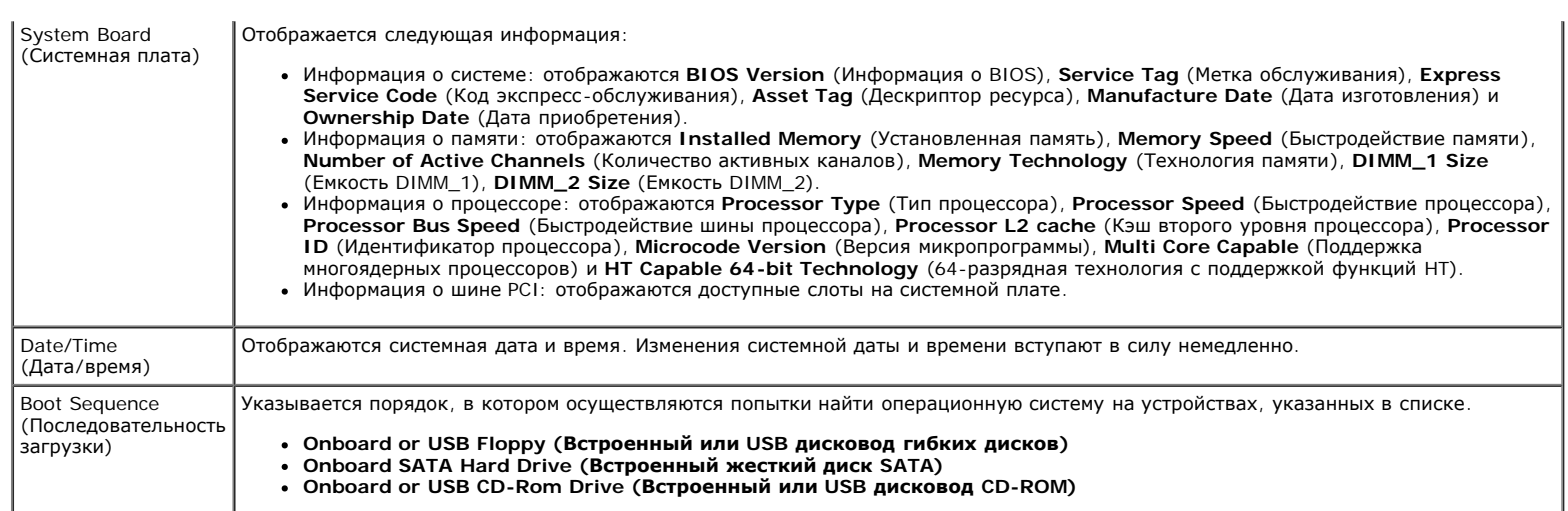

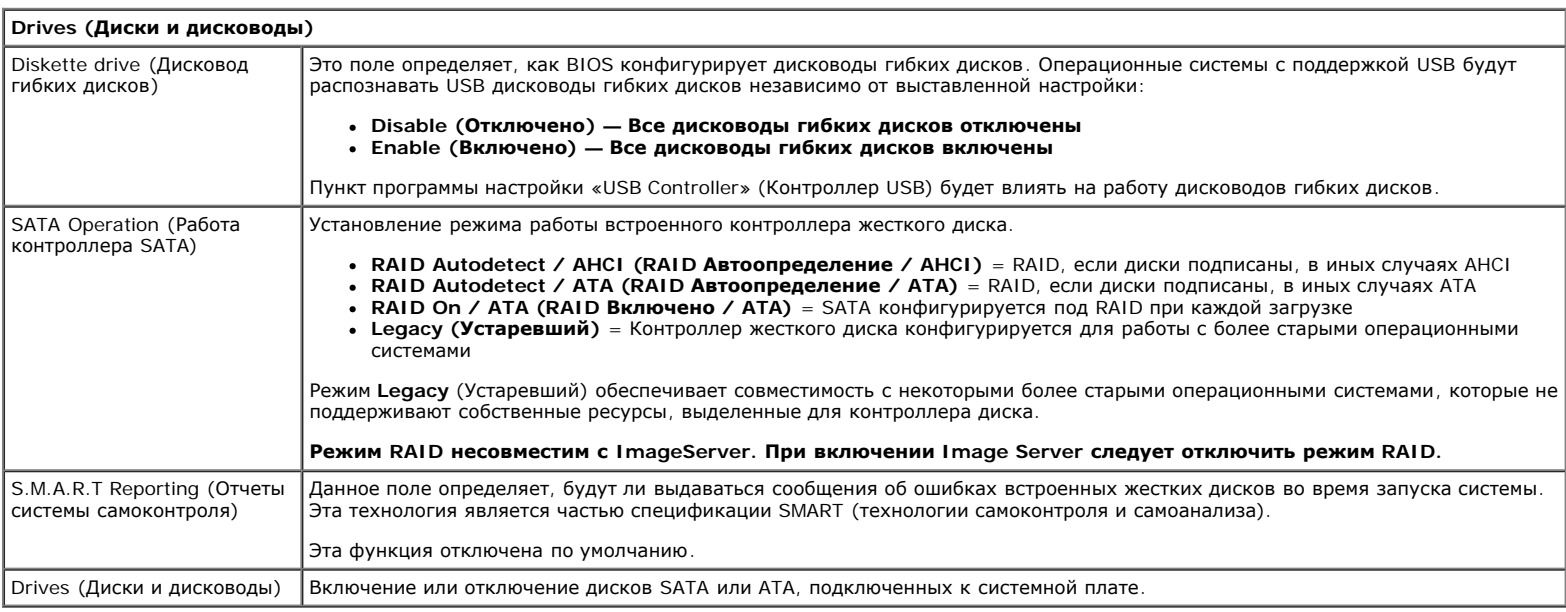

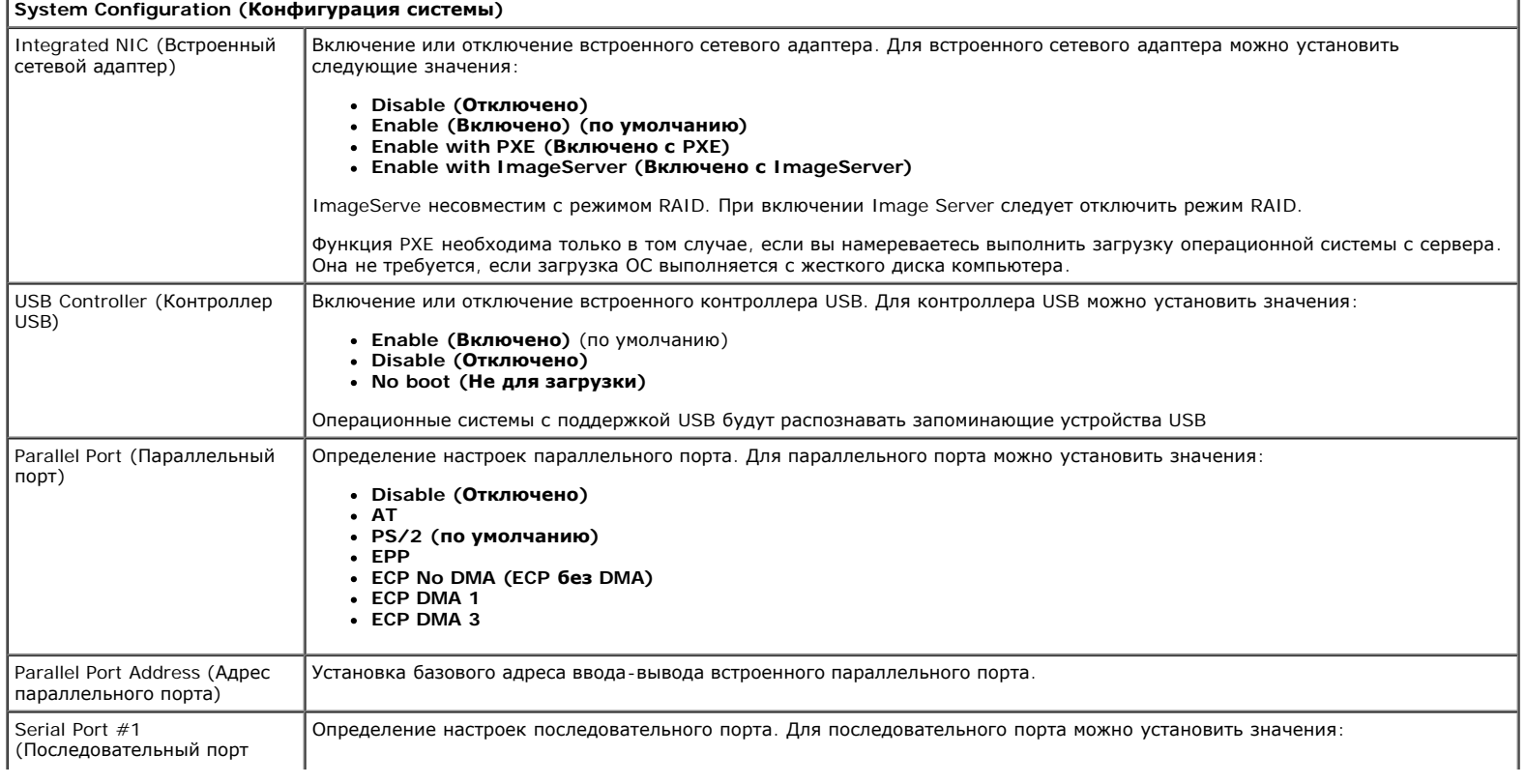

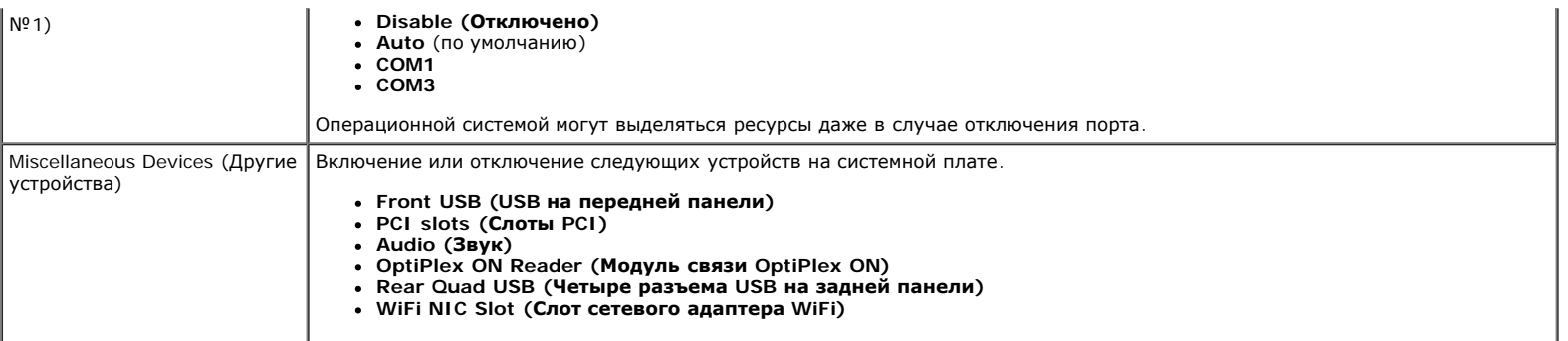

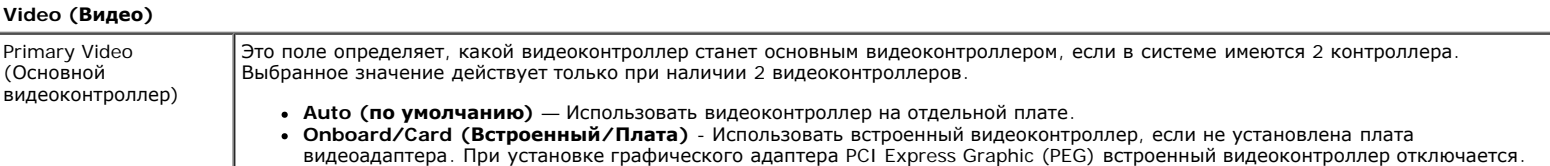

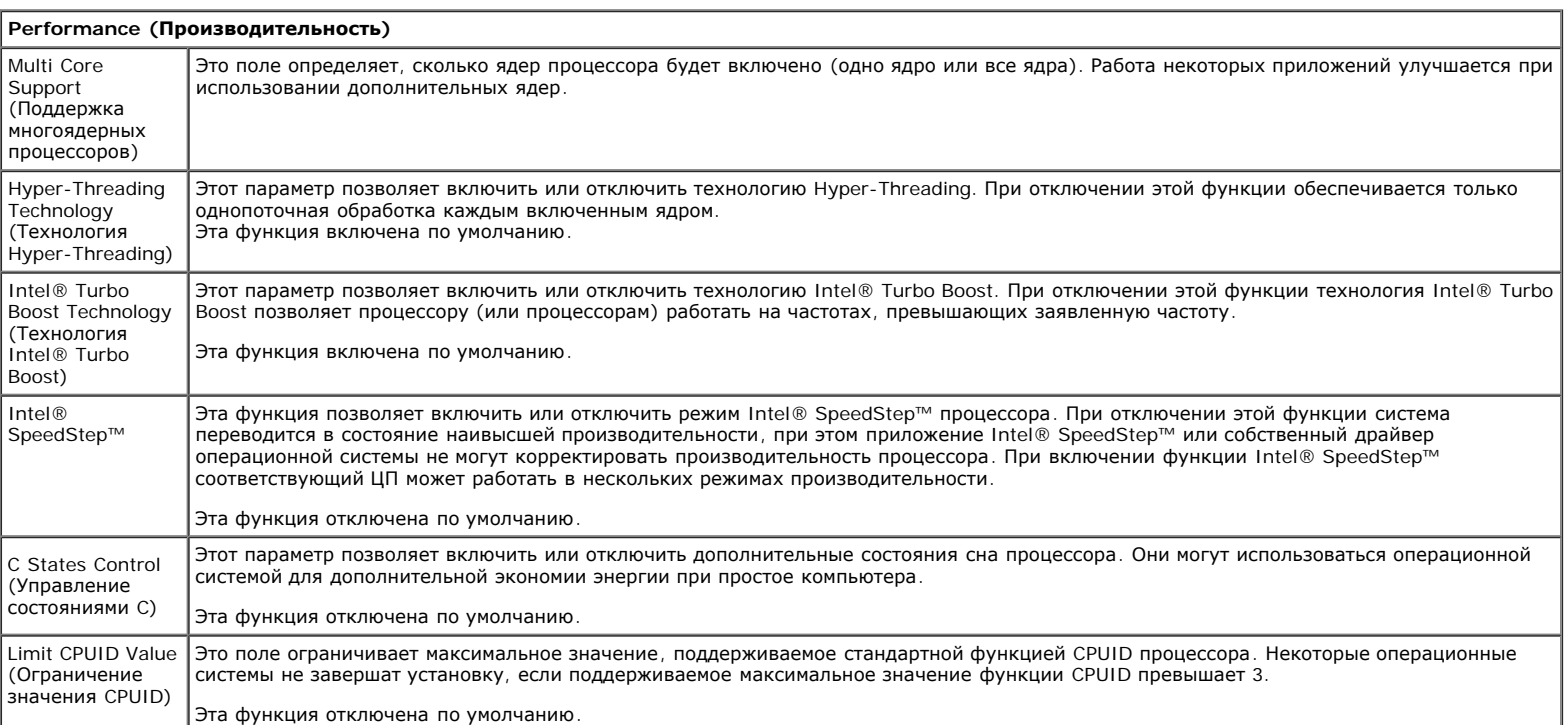

**Virtualization Support (Поддержка виртуализации)**

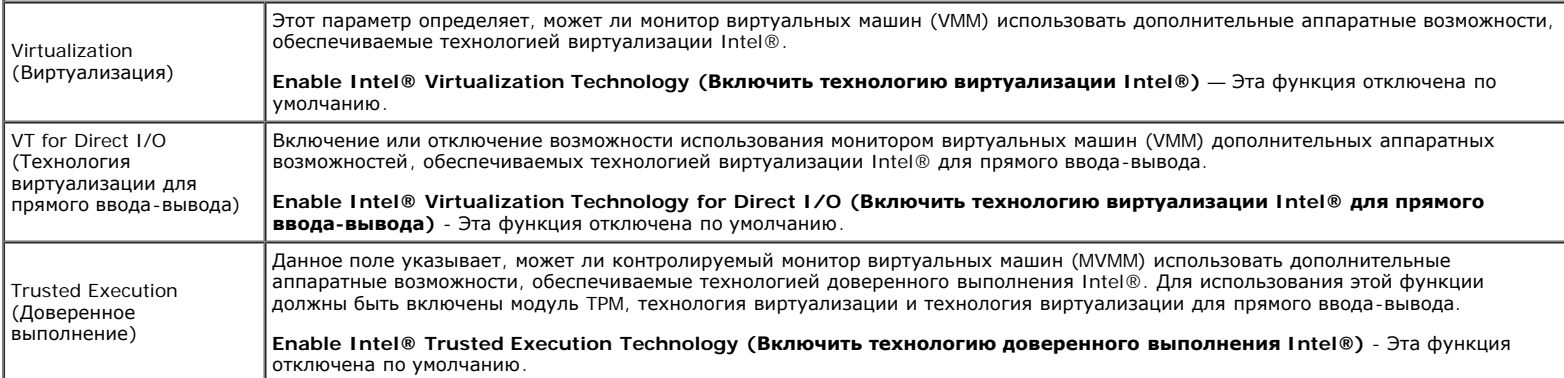

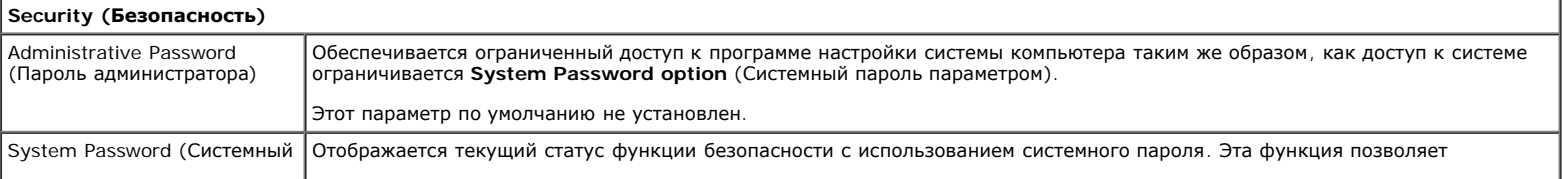

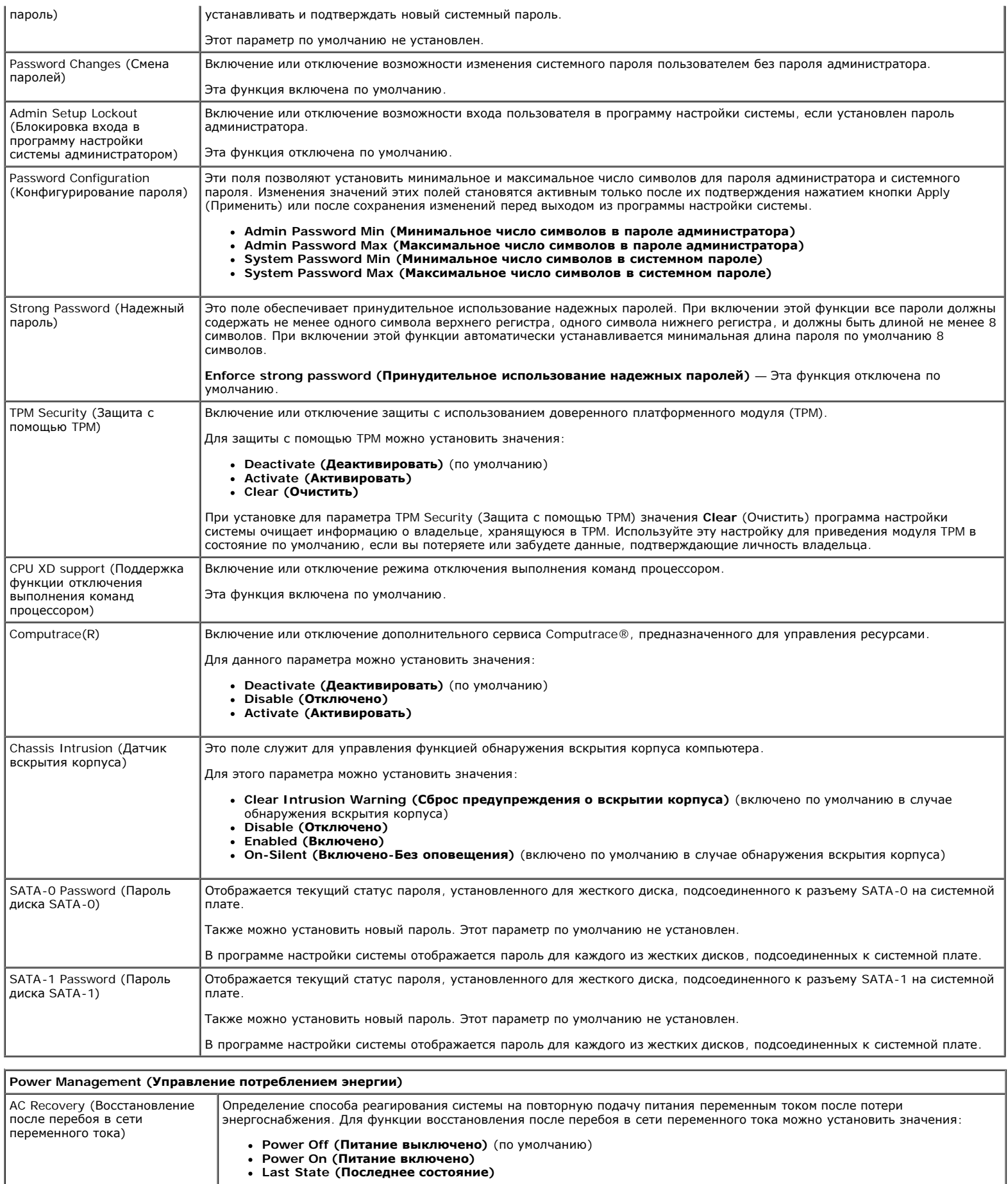

Auto On Time (Время автоматического включения) Установка времени автоматического включения компьютера.

Время отображается в стандартном 12-часовом формате (часы:минуты:секунды).

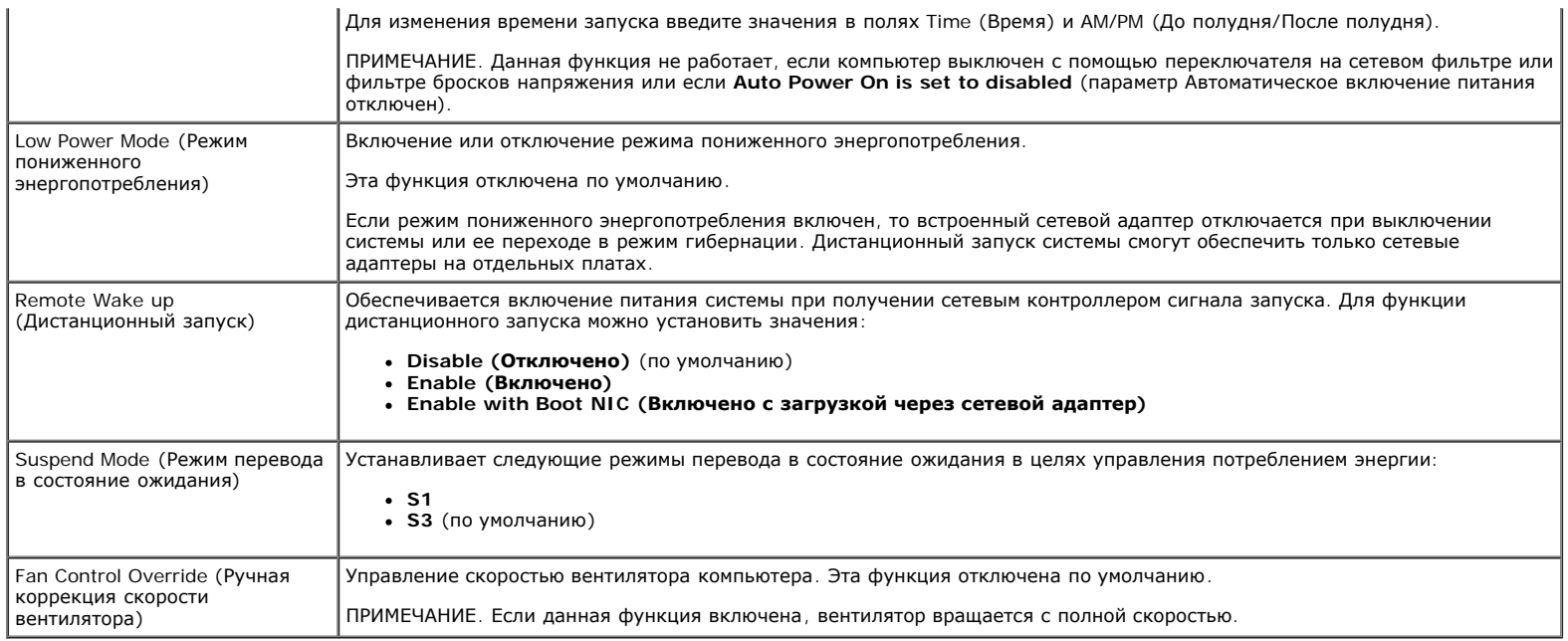

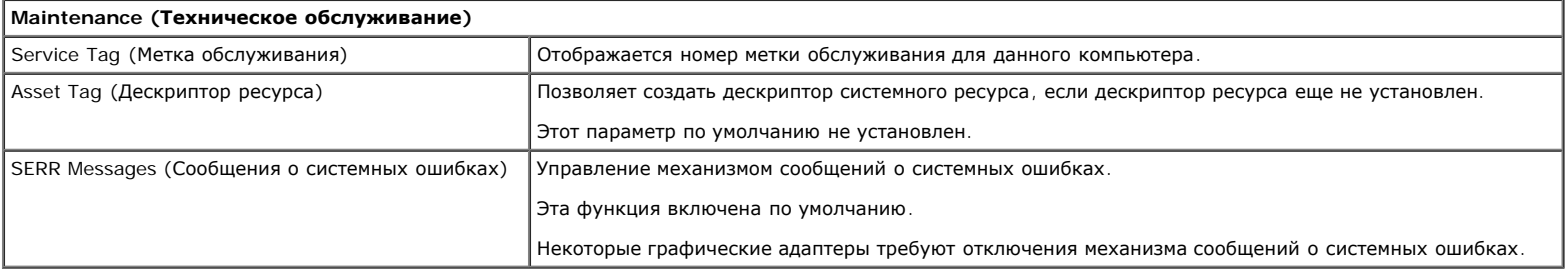

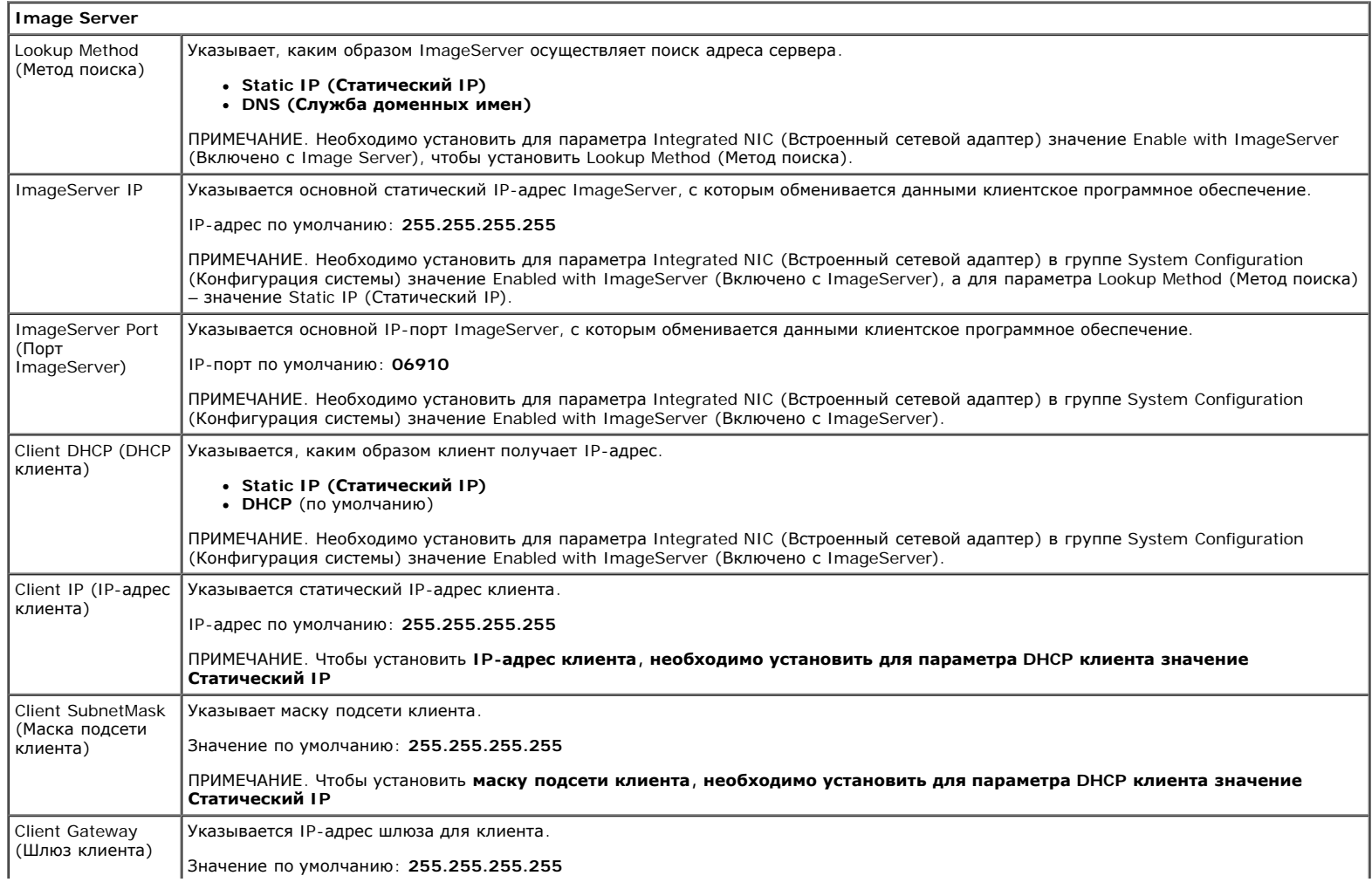

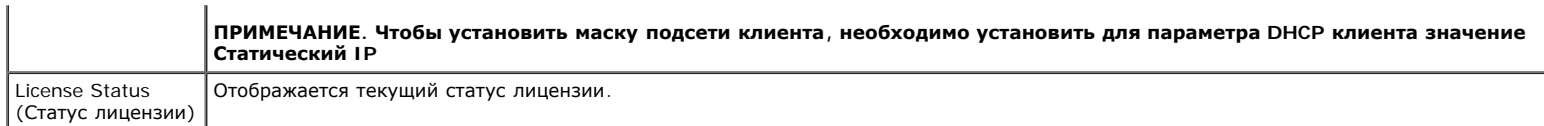

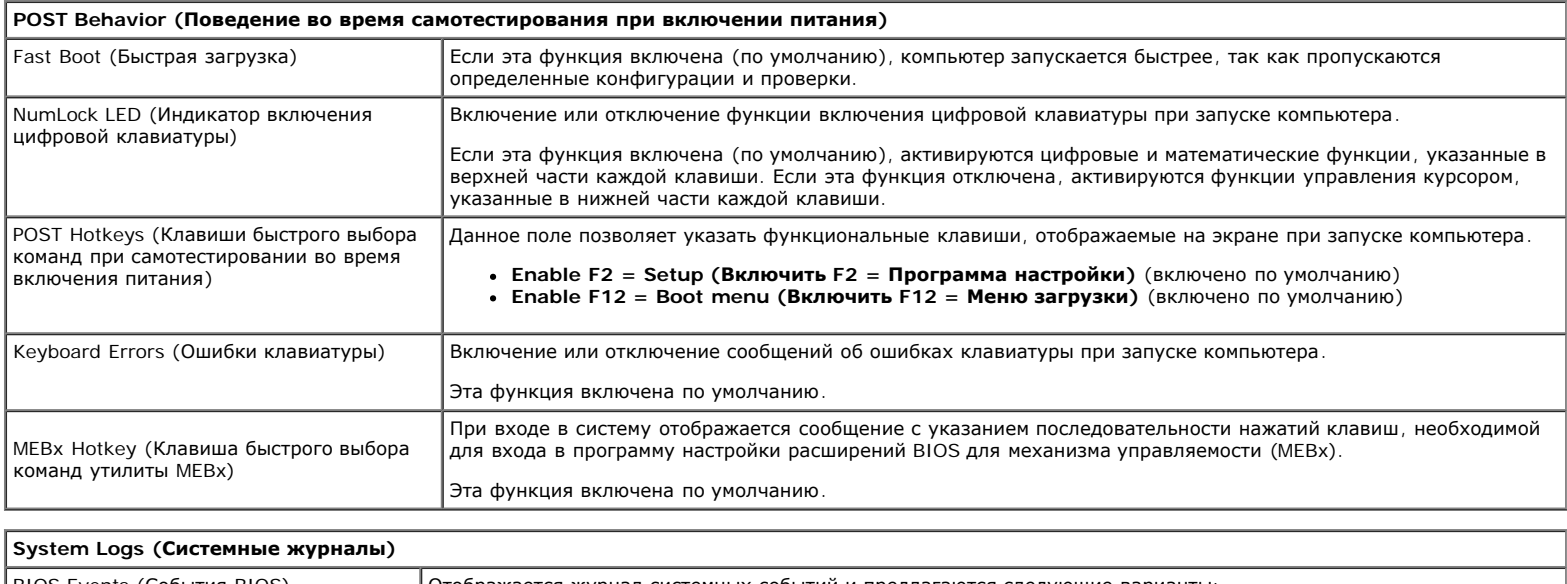

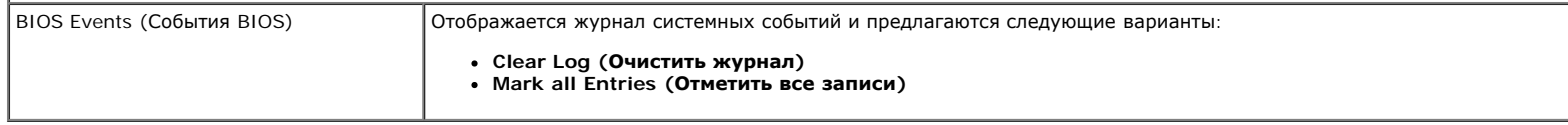

## <span id="page-20-0"></span>**Диагностика**

#### **Руководство по обслуживанию Dell™ OptiPlex™ 980 — Настольный компьютер**

- **O** Dell Diagnostics
- Коды индикатора кнопки питания
- Звуковые сигналы
- Диагностические индикаторы

## **Dell Diagnostics**

### **Когда использовать программу Dell Diagnostics**

Перед началом работы рекомендуется распечатать инструкции из этого раздела.

**И ПРИМЕЧАНИЕ**. Диагностическая программа Dell Diagnostics работает только на компьютерах марки Dell.

**ПРИМЕЧАНИЕ.** Диск *Drivers and Utilities* (Драйверы и утилиты) является дополнительным и может не поставляться с данным компьютером.

Войдите в программу настройки системы (см. раздел [Вход](#page-14-0) [в](#page-14-0) [программу](#page-14-0) [настройки](#page-14-0) [системы](#page-14-0)), проверьте сведения о конфигурации компьютера и убедитесь, что устройство, которое нужно проверить, отображается в программе настройки системы и является активным.

Запустите программу Dell Diagnostics с жесткого диска или с диска *Drivers and Utilities* (Драйверы и утилиты).

### **Запуск программы Dell Diagnostics с жесткого диска**

- 1. Включите (или перезапустите) компьютер.
- 2. При появлении логотипа DELL сразу нажмите клавишу <F12>.
- **ПРИМЕЧАНИЕ.** Если появится сообщение о том, что раздел с диагностической утилитой не найден, запустите программу Dell Diagnostics с диска *Drivers and Utilities* (Драйверы и утилиты).

Если вы не успели нажать эту клавишу и появился логотип операционной системы, дождитесь появления рабочего стола Microsoft® Windows®. Затем выключите компьютер и повторите попытку.

- 3. При появлении списка загрузочных устройств выделите пункт **Boot to Utility Partition** (Загрузка с раздела с диагностической утилитой) и нажмите клавишу <Enter>.
- 4. При появлении экрана **Main Menu** (Главное меню) программы Dell Diagnostics выберите проверку, которую вы хотите выполнить.

## **Запуск программы Dell Diagnostics с диска Drivers and Utilities (Драйверы и утилиты)**

- 1. Вставьте диск *Drivers and Utilities* (Драйверы и утилиты).
- 2. Выключите компьютер и снова его включите.

При появлении логотипа DELL сразу нажмите клавишу <F12>.

Если вы не успели нажать эту клавишу и появился логотип Windows, дождитесь появления рабочего стола Windows. Затем выключите компьютер и повторите попытку.

**ПРИМЕЧАНИЕ.** Последующие шаги изменяют последовательность загрузки только на один раз. При следующем запуске компьютер загружается с устройств в том порядке, который указан в программе настройки системы.

- 3. При появлении списка загрузочных устройств выделите пункт **Onboard or USB CD-ROM Drive** (Встроенный или USB дисковод CD-ROM) и нажмите клавишу <Enter>.
- 4. Выберите из появившегося меню пункт **Boot from CD-ROM** (Загрузка с компакт-диска) и нажмите клавишу <Enter>.
- 5. Введите 1, чтобы запустить меню, и нажмите для продолжения клавишу <Enter>.
- 6. В нумерованном списке выберите пункт **Run the 32 Bit Dell Diagnostics** (Запуск 32-разрядной программы Dell Diagnostics). Если в списке указаны несколько версий, выберите подходящую для своего компьютера.
- 7. При появлении экрана **Main Menu** (Главное меню) программы Dell Diagnostics выберите проверку, которую вы хотите выполнить.

### **Главное меню программы Dell Diagnostics**

1. После загрузки программы Dell Diagnostics и появления экрана **Main Menu** (Главное меню) нажмите кнопку, соответствующую требуемому варианту.

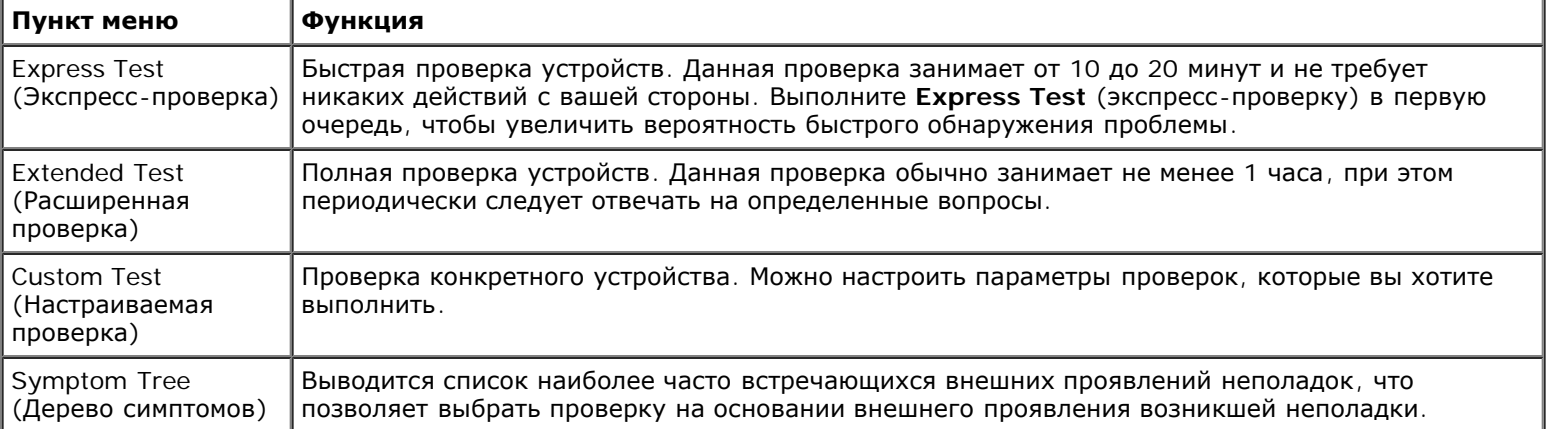

2. Если во время проверки возникнет проблема, появится сообщение с кодом ошибки и описанием проблемы. Запишите код ошибки и описание проблемы, а затем следуйте инструкциям на экране.

3. Если вы выполняете проверку типа **Custom Test** (Настраиваемая проверка) или **Symptom Tree** (Дерево симптомов), откройте соответствующую вкладку, описанную в приведенной ниже таблице, для получения дополнительной информации.

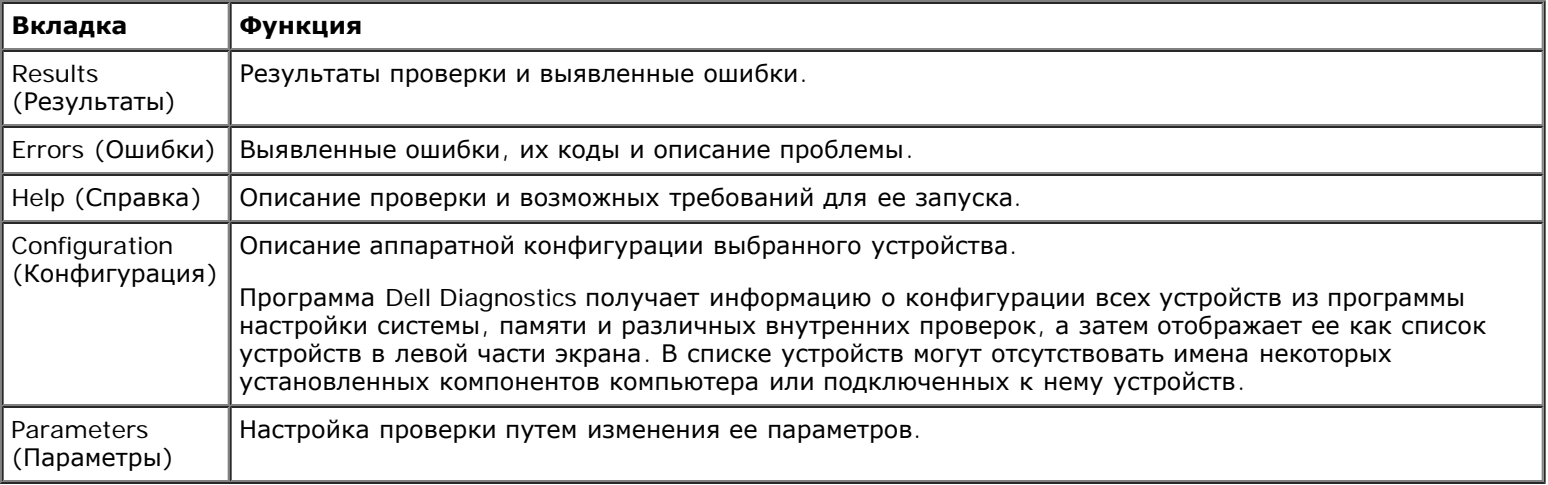

4. После завершения проверок, если вы запускали программу Dell Diagnostics с диска *Drivers and Utilities* (Драйверы и утилиты), извлеките диск.

5. Закройте окно проверок, чтобы вернуться в экран **Main Menu** (Главное меню). Чтобы выйти из программы Dell Diagnostics и перезапустить компьютер, закройте экран **Main Menu** (Главное меню).

### **Коды индикатора кнопки питания**

Диагностические индикаторы дают гораздо больше информации о состоянии системы, но традиционные состояния индикатора питания также поддерживаются на компьютере. Состояния индикатора питания представлены в приведенной ниже таблице.

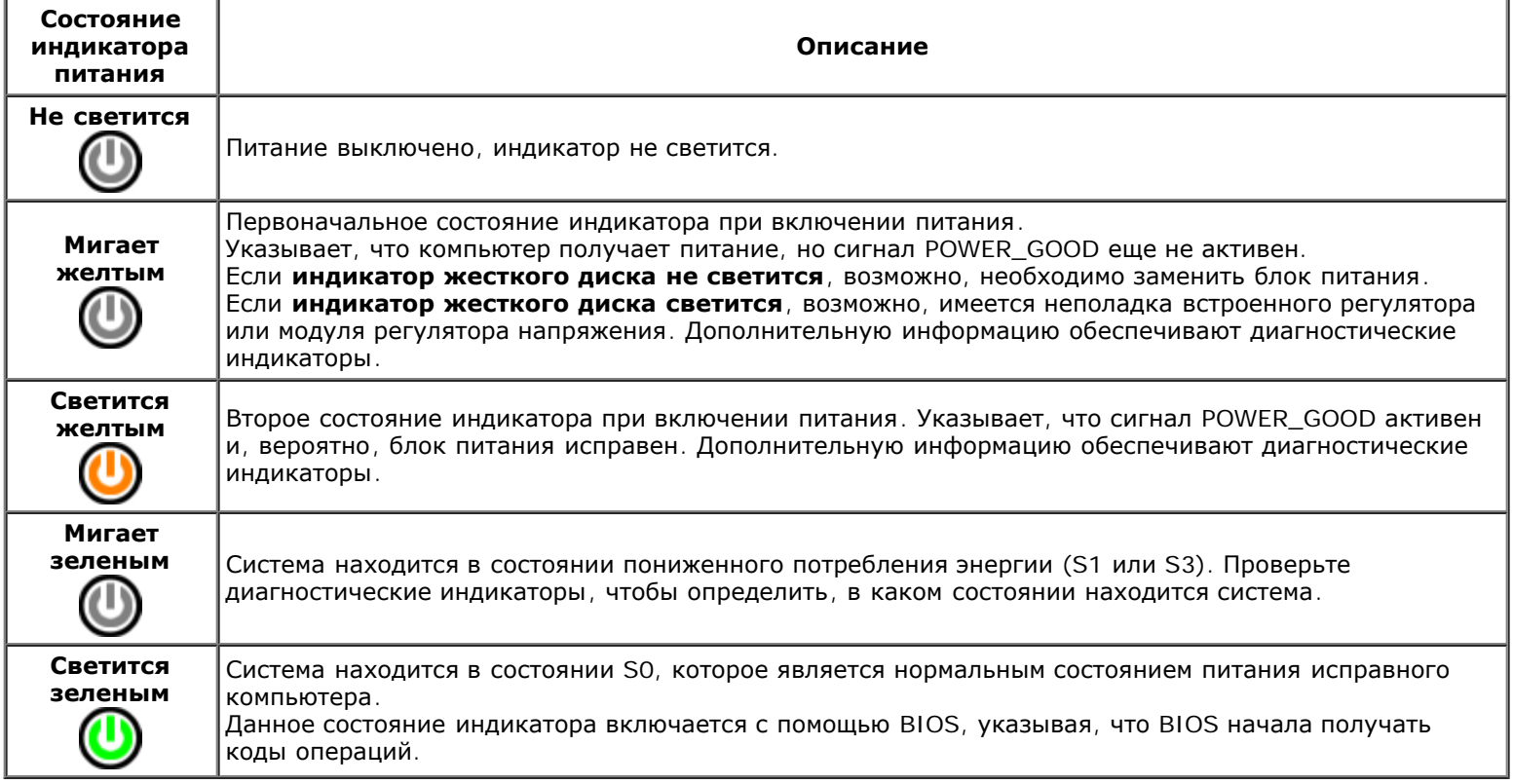

## **Звуковые сигналы**

Если на мониторе не отображаются сообщения об ошибках во время самотестирования при включении питания, компьютер может издавать серии коротких гудков, указывая на неполадку или помогая определить неисправный компонент или узел. В приведенной ниже таблице перечислены звуковые сигналы, которые могут подаваться по время самотестирования при включении питания. Большинство звуковых сигналов указывают на неисправимую ошибку, которая не дает завершить процедуру загрузки компьютера, пока указанное состояние не будет исправлено.

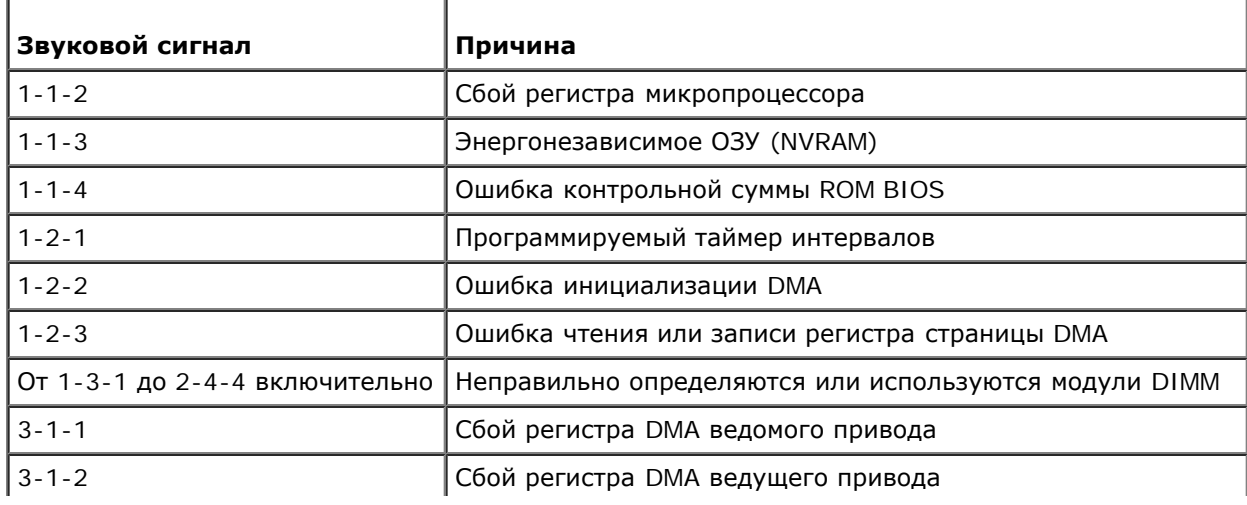

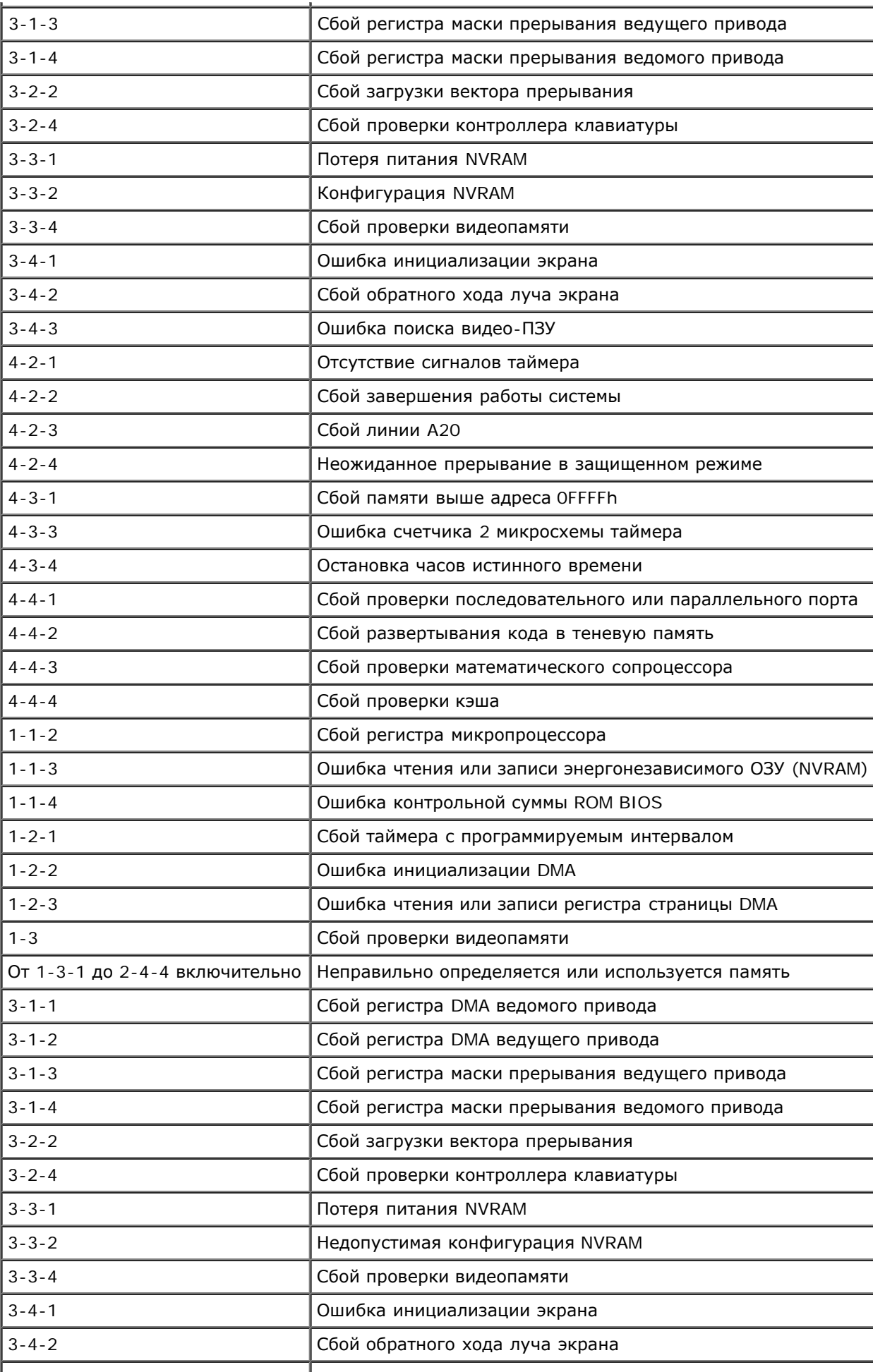

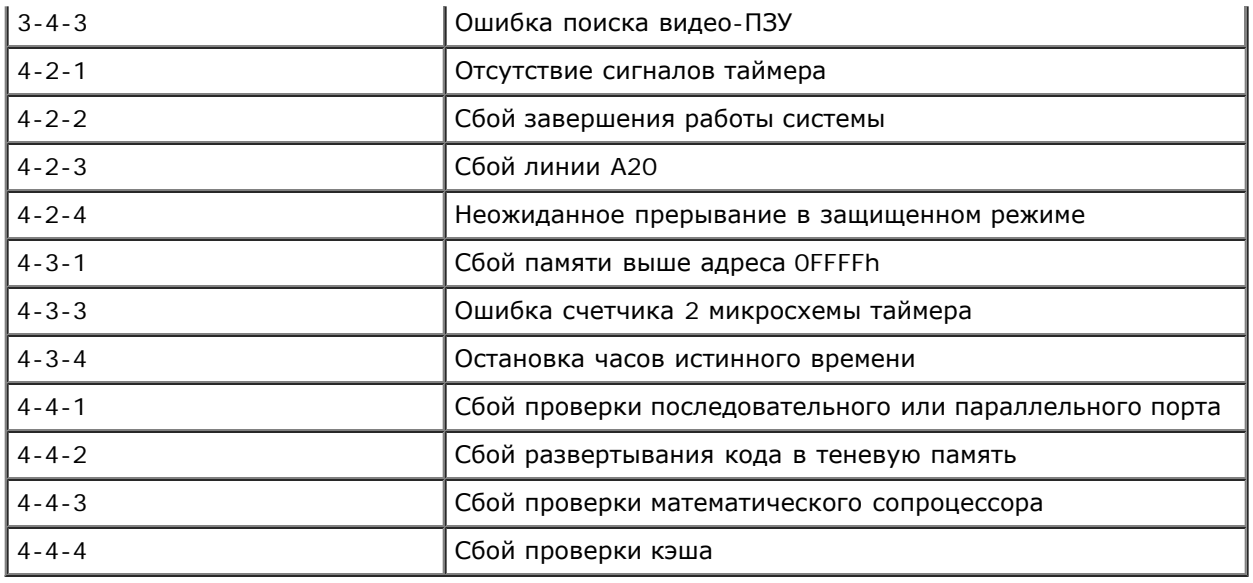

## **Диагностические индикаторы**

В целях облегчения поиска и устранения неисправностей компьютер оснащен четырьмя индикаторами, обозначенными цифрами 1, 2, 3 и 4 на панели индикаторов. Если компьютер загрузится нормально, индикаторы помигают, а затем выключатся. Если в работе компьютера возникнет неполадка, последовательность индикаторов поможет определить возникшую проблему.

**ПРИМЕЧАНИЕ**. После завершения самотестирования компьютера при включении питания все четыре индикатора выключаются перед загрузкой операционной системы.

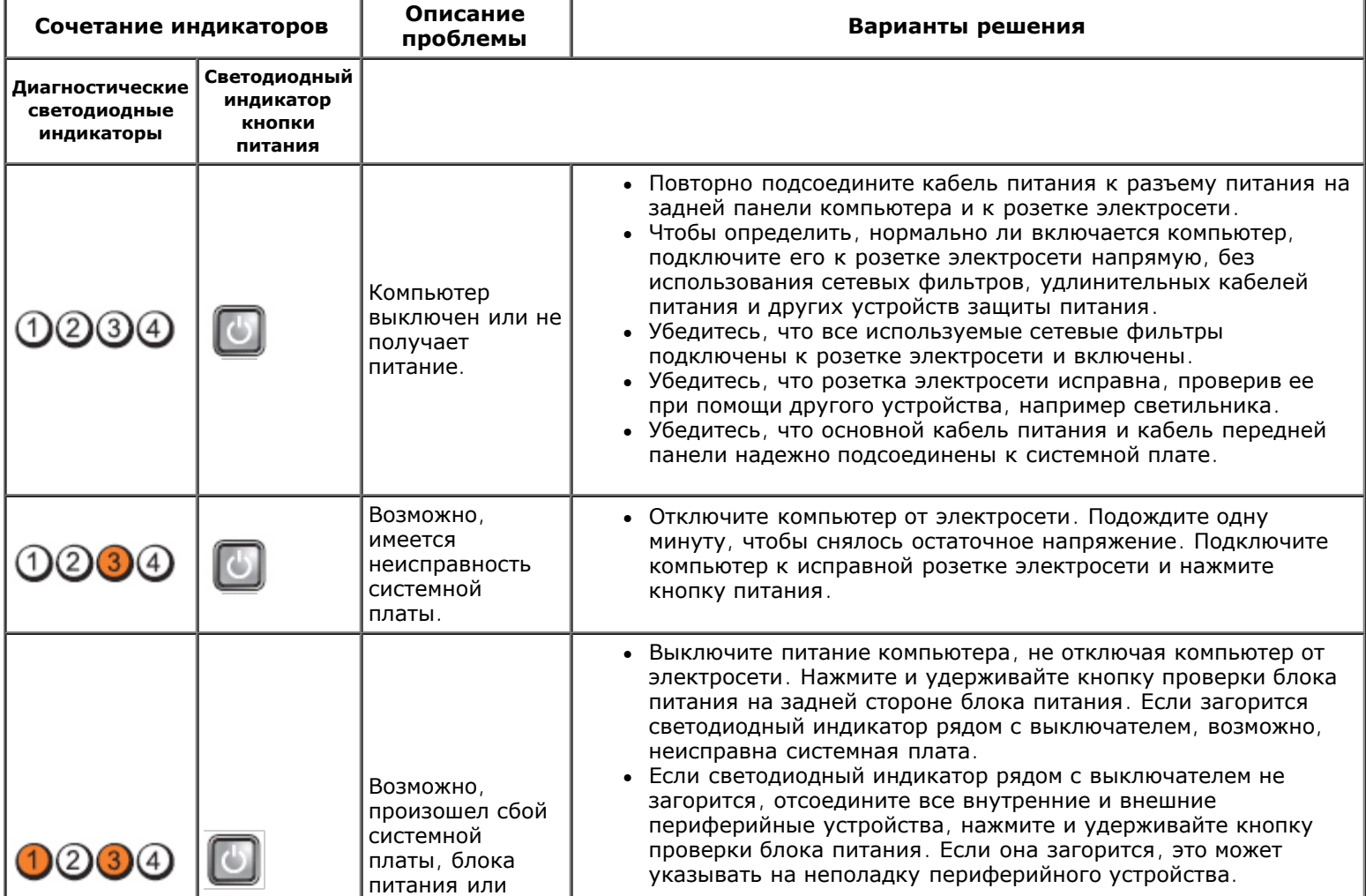

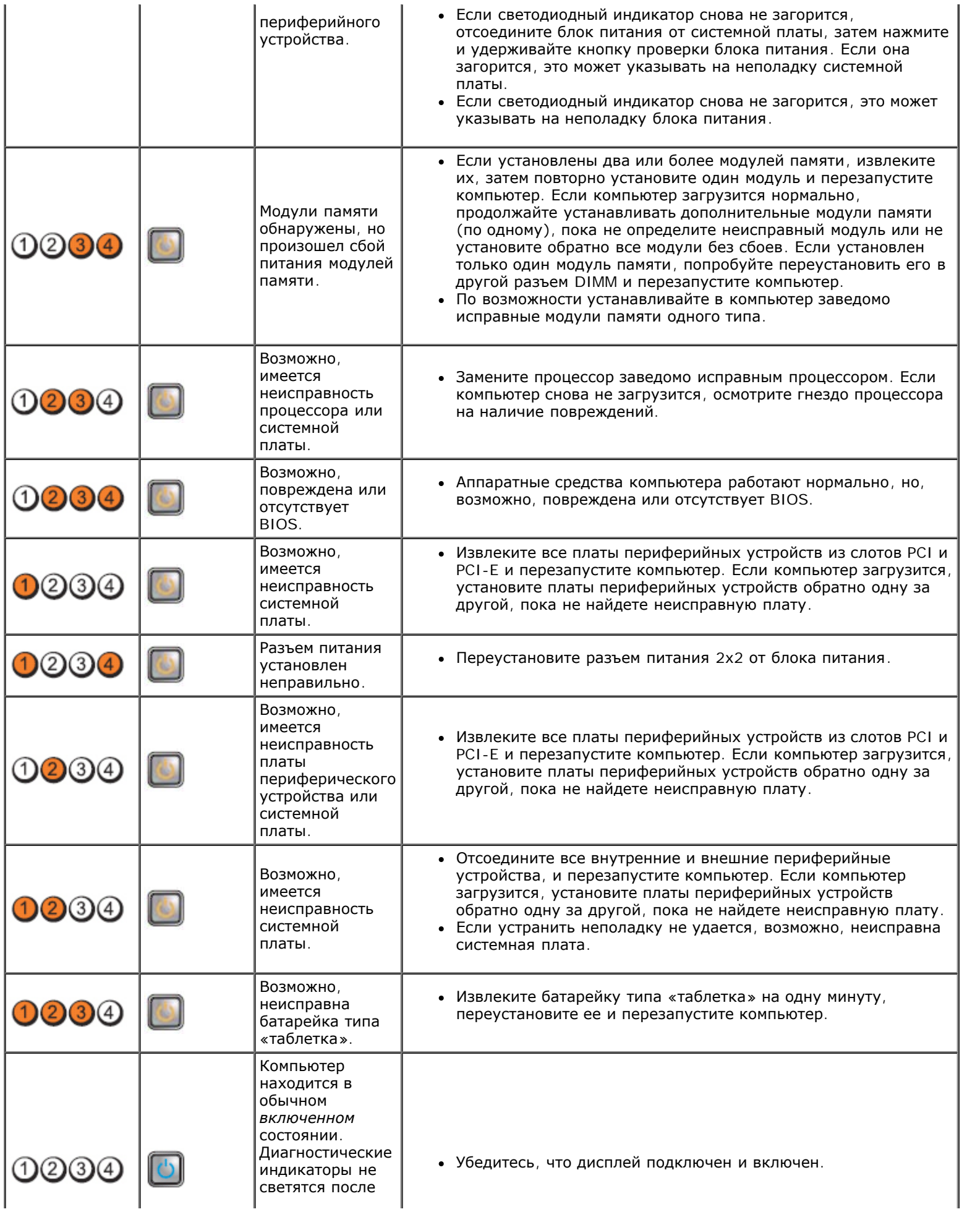

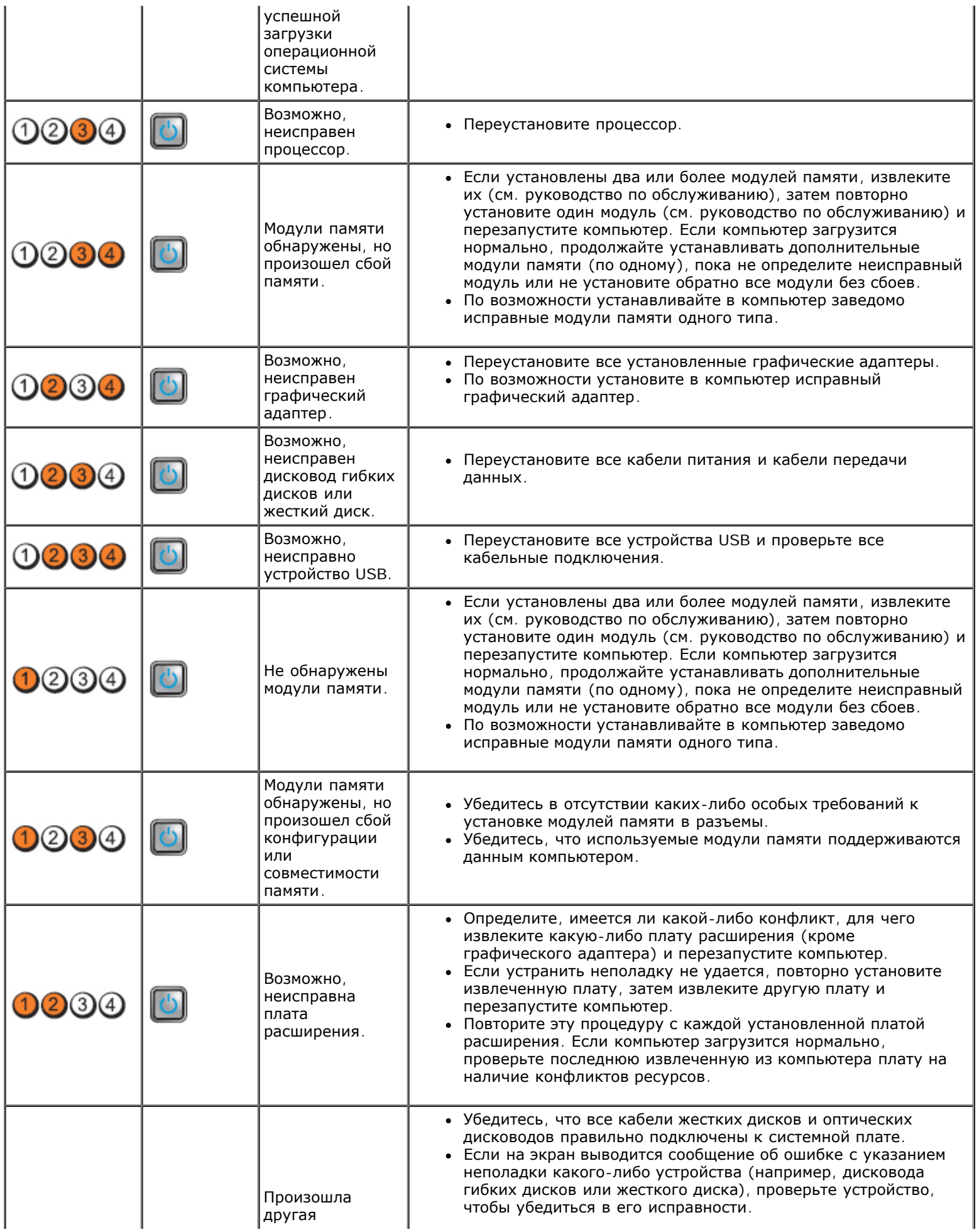

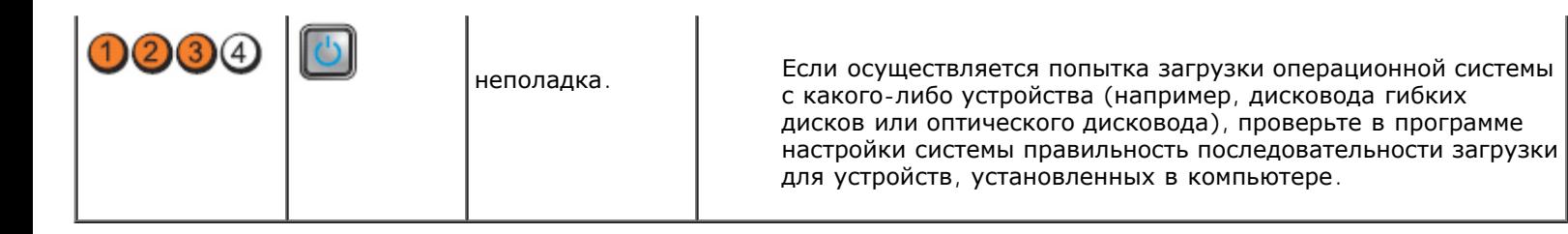

## <span id="page-28-0"></span>**Крышка Руководство по обслуживанию Dell™ OptiPlex™ 980 — Настольный компьютер**

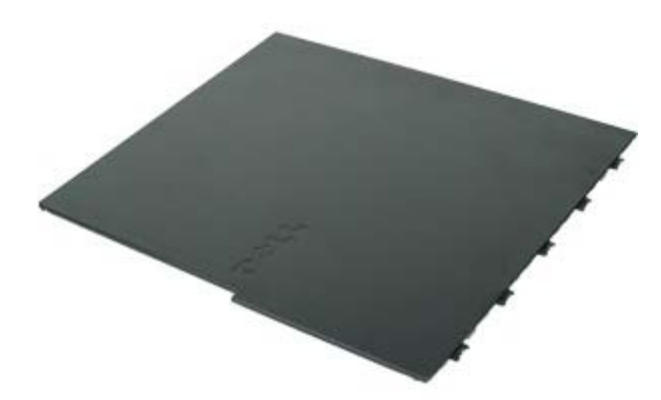

**ОСТОРОЖНО! Перед началом работы с внутренними компонентами компьютера прочитайте инструкции по технике безопасности, прилагаемые к компьютеру. Дополнительные сведения о рекомендациях по технике безопасности смотрите на начальной странице раздела о соответствии нормативным требованиям по адресу www.dell.com/regulatory\_compliance.**

## **Снятие крышки**

**ПРИМЕЧАНИЕ.** Вам может понадобиться установить Adobe Flash Player с веб-узла **Adobe.com** для просмотра Ø приведенных ниже иллюстраций.

- 1. Следуйте процедурам, приведенным в разделе Перед началом работы с внутренними компонентами компьютера.
- 2. Откройте защелку крышки, сдвинув ее назад.

3. Поднимите крышку корпуса компьютера в верхней части, а затем снимите ее с компьютера.

## **Установка крышки**

Чтобы установить крышку на место, выполните шаги по снятию в обратном порядке.

## <span id="page-30-0"></span>**Крышка Руководство по обслуживанию Dell™ OptiPlex™ 980 — Настольный компьютер**

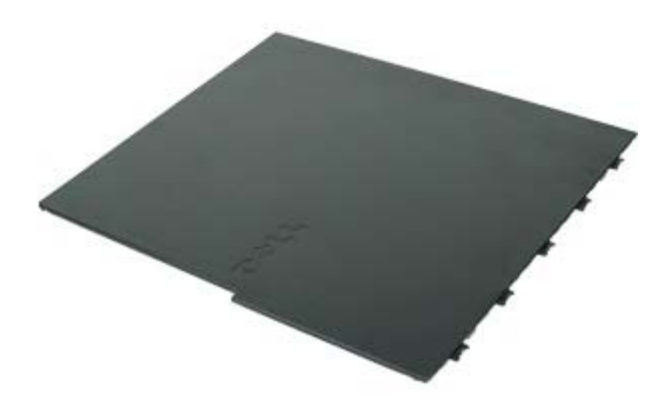

**ОСТОРОЖНО! Перед началом работы с внутренними компонентами компьютера прочитайте инструкции по технике безопасности, прилагаемые к компьютеру. Дополнительные сведения о рекомендациях по технике безопасности смотрите на начальной странице раздела о соответствии нормативным требованиям по адресу www.dell.com/regulatory\_compliance.**

## **Снятие крышки**

**ПРИМЕЧАНИЕ.** Вам может понадобиться установить Adobe Flash Player с веб-узла **Adobe.com** для просмотра Ø приведенных ниже иллюстраций.

- 1. Следуйте процедурам, приведенным в разделе Перед началом работы с внутренними компонентами компьютера.
- 2. Откройте защелку крышки, сдвинув ее назад.

3. Поднимите крышку корпуса компьютера в верхней части, а затем снимите ее с компьютера.

## **Установка крышки**

Чтобы установить крышку на место, выполните шаги по снятию в обратном порядке.

## <span id="page-32-0"></span>**Передняя панель**

**Руководство по обслуживанию Dell™ OptiPlex™ 980 — Настольный компьютер**

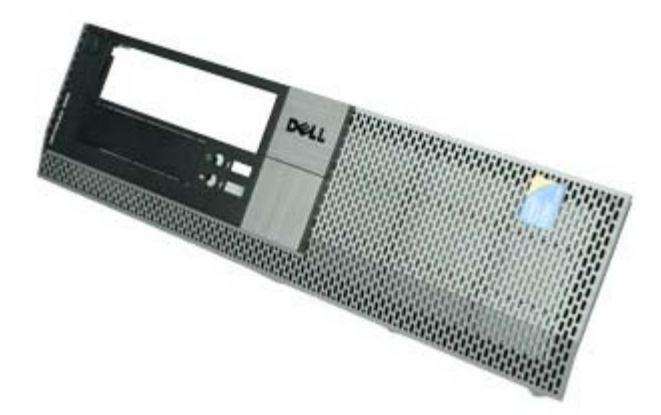

## **Снятие передней панели**

- 1. Следуйте процедурам, приведенным в разделе Перед началом работы с внутренними компонентами компьютера.
- 2. Осторожно отогните фиксаторы передней панели.

# **Установка передней панели**

Чтобы установить переднюю панель на место, выполните шаги по снятию в обратном порядке.

## <span id="page-34-0"></span>**Оптический дисковод**

**Руководство по обслуживанию Dell™ OptiPlex™ 980 — Настольный компьютер**

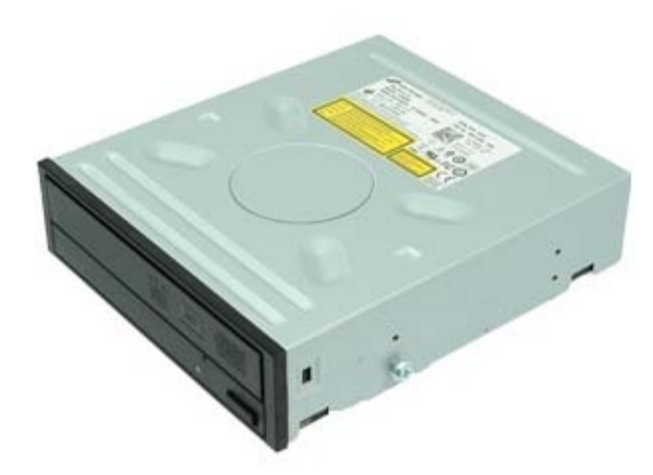

**ОСТОРОЖНО! Перед началом работы с внутренними компонентами компьютера прочитайте инструкции по технике безопасности, прилагаемые к компьютеру. Дополнительные сведения о рекомендациях по технике безопасности смотрите на начальной странице раздела о соответствии нормативным требованиям по адресу www.dell.com/regulatory\_compliance.**

## **Извлечение оптического дисковода**

- 1. Следуйте процедурам, приведенным в разделе Перед началом работы с внутренними компонентами компьютера.
- 2. Отсоедините кабель передачи данных и кабель питания от задней части оптического дисковода.

3. Потяните защелку фиксатора дисковода, а затем сдвиньте оптический дисковод к задней части компьютера.

4. Приподнимите оптический дисковод и выньте его из компьютера.
# **Установка оптического дисковода**

Чтобы установить оптический дисковод на место, выполните шаги по извлечению в обратном порядке.

<span id="page-37-0"></span>[Назад](#page-0-0) [на](#page-0-0) [страницу](#page-0-0) [содержания](#page-0-0)

### **Жесткий диск Руководство по обслуживанию Dell™ OptiPlex™ 980 — Настольный компьютер**

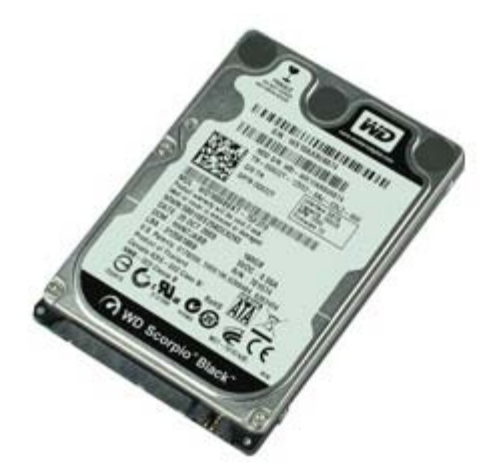

**ОСТОРОЖНО! Перед началом работы с внутренними компонентами компьютера прочитайте инструкции по технике безопасности, прилагаемые к компьютеру. Дополнительные сведения о рекомендациях по технике безопасности смотрите на начальной странице раздела о соответствии нормативным требованиям по адресу www.dell.com/regulatory\_compliance.**

### **Извлечение жесткого диска**

- 1. Следуйте процедурам, приведенным в разделе Перед началом работы с внутренними компонентами компьютера.
- 2. Извлеките из компьютера [оптический](#page-34-0) [дисковод](#page-34-0).
- 3. Приподнимите корзину для жестких дисков и извлеките ее из компьютера.

4. Отсоедините кабель передачи данных и кабель питания.

5. Сожмите синие защелки с каждой стороны диска, а затем извлеките жесткий диск.

6. Выверните винты из первого жесткого диска.

7. Извлеките основной жесткий диск из отсека.

8. Выверните винты из второго жесткого диска (если таковой имеется).

9. Извлеките второй жесткий диск из отсека.

# **Установка жесткого диска**

Чтобы установить жесткий диск на место, выполните шаги по извлечению в обратном порядке.

### <span id="page-42-0"></span>**Платы расширения**

**Руководство по обслуживанию Dell™ OptiPlex™ 980 — Настольный компьютер**

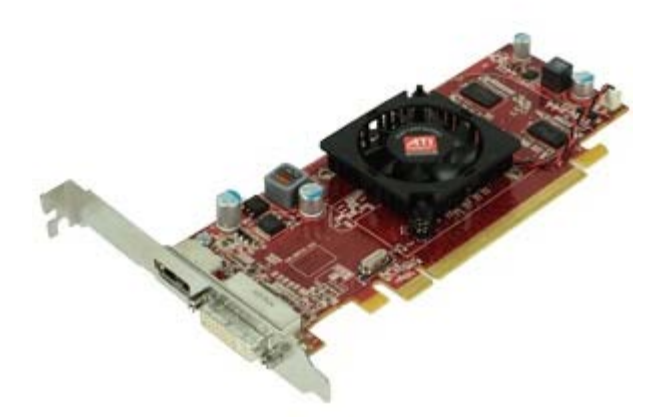

**ОСТОРОЖНО! Перед началом работы с внутренними компонентами компьютера прочитайте инструкции по технике безопасности, прилагаемые к компьютеру. Дополнительные сведения о рекомендациях по технике безопасности смотрите на начальной странице раздела о соответствии нормативным требованиям по адресу www.dell.com/regulatory\_compliance.**

### **Извлечение плат расширения**

- 1. Следуйте процедурам, приведенным в разделе Перед началом работы с внутренними компонентами компьютера.
- 2. Приподнимите ручку платы расширения типа «елочка».

3. Потяните плату расширения типа «елочка» вверх и извлеките ее.

4. Откройте фиксатор платы расширения.

5. Поднимите рычажок фиксатора, а затем извлеките плату расширения из платы типа «елочка».

## **Установка плат расширения**

Чтобы установить платы расширения на место, выполните шаги по извлечению в обратном порядке.

## <span id="page-45-0"></span>**Модуль беспроводной связи**

**Руководство по обслуживанию Dell™ OptiPlex™ 980 — Настольный компьютер**

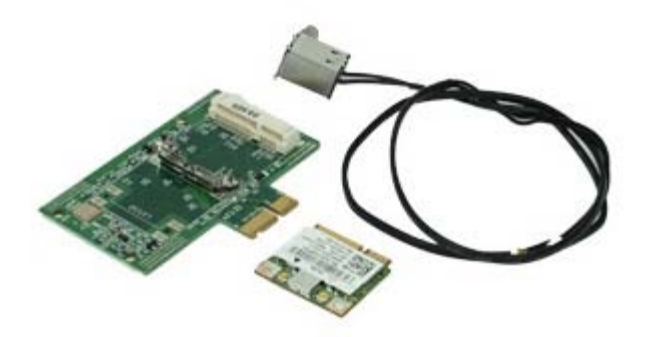

### **Извлечение модуля беспроводной связи**

- 1. Следуйте процедурам, приведенным в разделе [Перед](#page-1-0) [началом](#page-1-0) [работы](#page-1-0) [с](#page-1-0) [внутренними](#page-1-0) [компонентами](#page-1-0) [компьютера](#page-1-0).
- 2. Извлеките [плату](#page-42-0) [расширения](#page-42-0) [типа](#page-42-0) [«](#page-42-0)[елочка](#page-42-0)[»](#page-42-0).
- 3. Приподнимите порт беспроводной антенны и извлеките его из компьютера.

4. Высвободите беспроводную антенну.

5. Нажмите на синий выступ, которым плата беспроводной связи в сборе крепится к компьютеру, приподнимите плату беспроводной связи в сборе и извлеките ее из компьютера.

6. Снимите металлическую крышку с платы беспроводной связи в сборе.

7. Отсоедините две антенны.

8. Извлеките из гнезда плату беспроводной локальной сети (WLAN).

9. Извлеките антенну из каркаса.

10. Извлеките плату WLAN из каркаса.

# **Установка модуля беспроводной связи**

Чтобы установить модуль беспроводной связи на место, выполните шаги по извлечению в обратном порядке.

<span id="page-50-0"></span>[Назад](#page-0-0) [на](#page-0-0) [страницу](#page-0-0) [содержания](#page-0-0)

#### **Вентилятор Руководство по обслуживанию Dell™ OptiPlex™ 980 — Настольный компьютер**

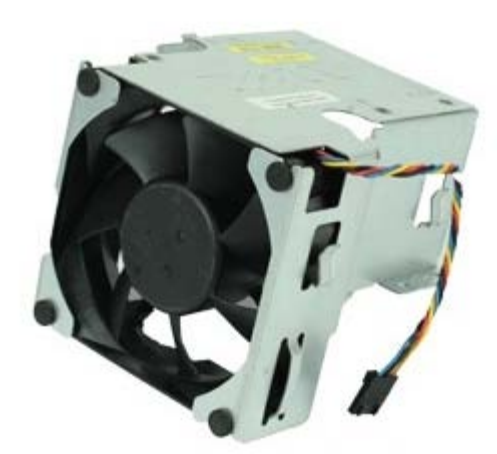

**ОСТОРОЖНО! Перед началом работы с внутренними компонентами компьютера прочитайте инструкции по технике безопасности, прилагаемые к компьютеру. Дополнительные сведения о рекомендациях по технике безопасности смотрите на начальной странице раздела о соответствии нормативным требованиям по адресу www.dell.com/regulatory\_compliance.**

### **Извлечение вентилятора**

- 1. Следуйте процедурам, приведенным в разделе Перед началом работы с внутренними компонентами компьютера.
- 2. Отсоедините от системной платы кабель питания вентилятора.

3. Выверните винты, которыми кожух вентилятора крепится к корпусу компьютера.

4. Приподнимите вентилятор и извлеките его из компьютера.

# **Установка вентилятора**

Чтобы установить вентилятор на место, выполните шаги по извлечению в обратном порядке.

<span id="page-53-0"></span>[Назад](#page-0-0) [на](#page-0-0) [страницу](#page-0-0) [содержания](#page-0-0)

## **Радиатор и процессор**

**Руководство по обслуживанию Dell™ OptiPlex™ 980 — Настольный компьютер**

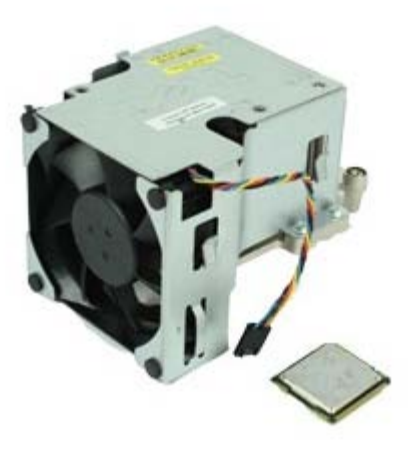

**ОСТОРОЖНО! Перед началом работы с внутренними компонентами компьютера прочитайте инструкции по технике безопасности, прилагаемые к компьютеру. Дополнительные сведения о рекомендациях по технике безопасности смотрите на начальной странице раздела о соответствии нормативным требованиям по адресу www.dell.com/regulatory\_compliance.**

### **Извлечение радиатора и процессора**

- 1. Следуйте процедурам, приведенным в разделе Перед началом работы с внутренними компонентами компьютера.
- 2. Извлеките [плату](#page-42-0) [расширения](#page-42-0) [типа](#page-42-0) [«](#page-42-0)[елочка](#page-42-0)[»](#page-42-0).
- 3. Отсоедините разъем вентилятора от системной платы.

4. Ослабьте невыпадающие винты, которыми радиатор крепится к системной плате.

5. Приподнимите радиатор и извлеките его из компьютера.

6. Выдвиньте рычажок фиксатора из под центральной защелки крыжки и поднимите его вверх.

7. Приподнимите крышку процессора.

8. Извлеките процессор из компьютера.

**ВНИМАНИЕ. При замене процессора не прикасайтесь ни к каким контактам внутри гнезда и не допускайте, чтобы какие-либо предметы падали на контакты в гнезде.**

## **Установка радиатора и процессора**

Чтобы установить радиатор и процессор на место, выполните шаги по извлечению в обратном порядке.

[Назад](#page-0-0) [на](#page-0-0) [страницу](#page-0-0) [содержания](#page-0-0)

### **Память Руководство по обслуживанию Dell™ OptiPlex™ 980 — Настольный компьютер**

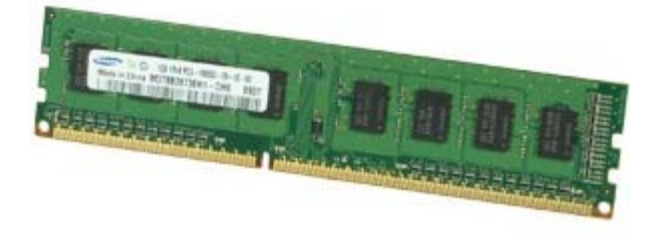

**ОСТОРОЖНО! Перед началом работы с внутренними компонентами компьютера прочитайте инструкции по технике безопасности, прилагаемые к компьютеру. Дополнительные сведения о рекомендациях по технике безопасности смотрите на начальной странице раздела о соответствии нормативным требованиям по адресу www.dell.com/regulatory\_compliance.**

## **Извлечение модуля (или модулей) памяти**

- 1. Следуйте процедурам, приведенным в разделе Перед началом работы с внутренними компонентами компьютера.
- 2. Выньте [оптический](#page-34-0) [дисковод](#page-34-0).
- 3. Нажмите на фиксаторы модуля памяти, чтобы высвободить его из разъема.

4. Извлеките модуль памяти из разъема и выньте его из компьютера.

# **Установка модуля (или модулей) памяти**

Чтобы установить модуль (или модули) памяти на место, выполните шаги по извлечению в обратном порядке.

## **Встроенный динамик**

**Руководство по обслуживанию Dell™ OptiPlex™ 980 — Настольный компьютер**

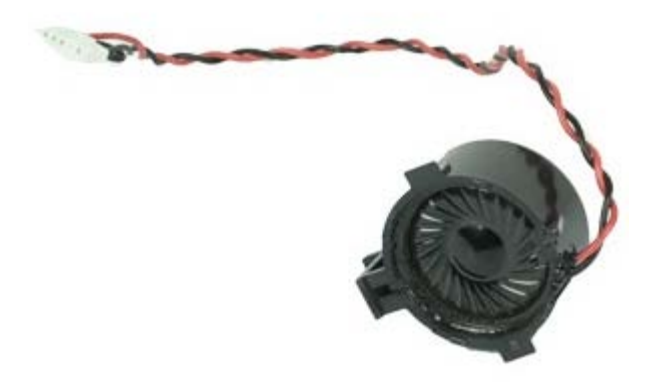

**ОСТОРОЖНО! Перед началом работы с внутренними компонентами компьютера прочитайте инструкции по технике безопасности, прилагаемые к компьютеру. Дополнительные сведения о рекомендациях по технике безопасности смотрите на начальной странице раздела о соответствии нормативным требованиям по адресу www.dell.com/regulatory\_compliance.**

### **Извлечение встроенного динамика**

- 1. Следуйте процедурам, приведенным в разделе Перед началом работы с внутренними компонентами компьютера.
- 2. Извлеките [модуль](#page-45-0) [беспроводной](#page-45-0) [связи](#page-45-0).
- 3. Отсоедините кабель встроенного динамика.

4. Нажмите на фиксатор и извлеките динамик.

### **Установка встроенного динамика**

Чтобы установить встроенный динамик на место, выполните шаги по извлечению в обратном порядке.

# **Передний температурный датчик**

**Руководство по обслуживанию Dell™ OptiPlex™ 980 — Настольный компьютер**

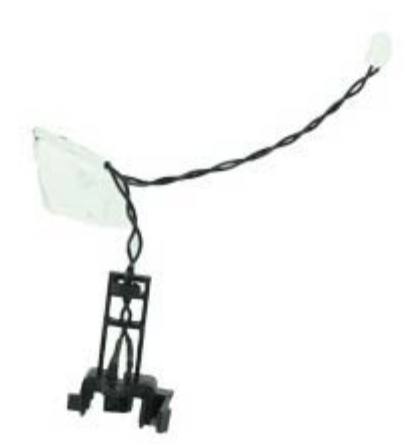

**ОСТОРОЖНО! Перед началом работы с внутренними компонентами компьютера прочитайте инструкции по технике безопасности, прилагаемые к компьютеру. Дополнительные сведения о рекомендациях по технике безопасности смотрите на начальной странице раздела о соответствии нормативным требованиям по адресу www.dell.com/regulatory\_compliance.**

### **Извлечение переднего температурного датчика**

- 1. Следуйте процедурам, приведенным в разделе Перед началом работы с внутренними компонентами компьютера.
- 2. Извлеките [вентилятор](#page-50-0) [процессора](#page-50-0).
- 3. Отсоедините кабель переднего температурного датчика от системной платы.

4. Высвободите скобу, чтобы извлечь передний температурный датчик.

## **Установка переднего температурного датчика**

Чтобы установить передний температурный датчик на место, выполните шаги по извлечению в обратном порядке.

### **Блок питания**

**Руководство по обслуживанию Dell™ OptiPlex™ 980 — Настольный компьютер**

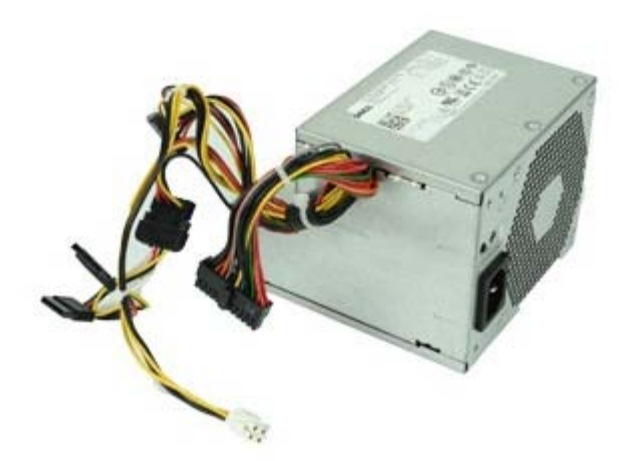

**ОСТОРОЖНО! Перед началом работы с внутренними компонентами компьютера прочитайте инструкции по технике безопасности, прилагаемые к компьютеру. Дополнительные сведения о рекомендациях по технике безопасности смотрите на начальной странице раздела о соответствии нормативным требованиям по адресу www.dell.com/regulatory\_compliance.**

#### **Извлечение блока питания**

- 1. Следуйте процедурам, приведенным в разделе Перед началом работы с внутренними компонентами компьютера.
- 2. Выньте [оптический](#page-34-0) [дисковод](#page-34-0).
- 3. Выньте [жесткий](#page-37-0) [диск](#page-37-0), а также [радиатор](#page-53-0) [и](#page-53-0) [процессор](#page-53-0).
- 4. Отсоедините главный разъем питания от системной платы.

5. Отсоедините разъем питания процессора от системной платы.

6. Высвободите кабель разъема питания процессора из направляющих желобков под системной платой.

7. Выверните винты, которыми блок питания крепится к задней части корпуса компьютера.

<sup>8.</sup> Нажмите на защелку фиксатора блока питания в нижней части корпуса компьютера, а затем сдвиньте блок питания к передней части компьютера.

9. Приподнимите блок питания и извлеките его из компьютера.

### **Установка блока питания**

Чтобы установить блок питания на место, выполните шаги по извлечению в обратном порядке.

### **Панель ввода-вывода**

**Руководство по обслуживанию Dell™ OptiPlex™ 980 — Настольный компьютер**

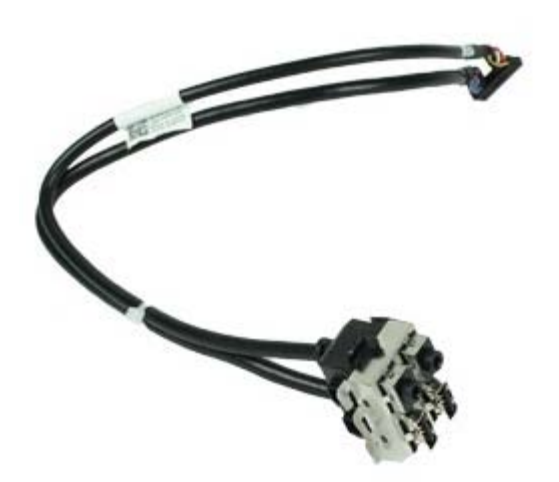

**ОСТОРОЖНО! Перед началом работы с внутренними компонентами компьютера прочитайте инструкции по технике безопасности, прилагаемые к компьютеру. Дополнительные сведения о рекомендациях по технике безопасности смотрите на начальной странице раздела о соответствии нормативным требованиям по адресу www.dell.com/regulatory\_compliance.**

#### **Снятие панели ввода-вывода**

- 1. Следуйте процедурам, приведенным в разделе Перед началом работы с внутренними компонентами компьютера.
- 2. Снимите [переднюю](#page-32-0) [панель](#page-32-0).
- 3. Отсоедините кабель панели ввода-вывода.

4. Снимите переднюю панель ввода-вывода.

## **Установка панели ввода-вывода**

Чтобы установить панель ввода-вывода на место, выполните шаги по снятию в обратном порядке.

### **Коммутационная панель**

**Руководство по обслуживанию Dell™ OptiPlex™ 980 — Настольный компьютер**

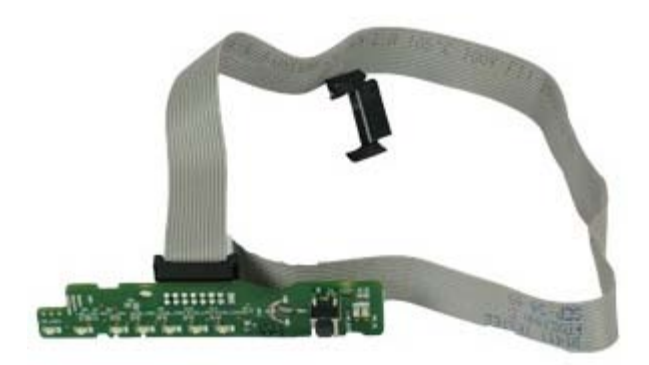

**ОСТОРОЖНО! Перед началом работы с внутренними компонентами компьютера прочитайте инструкции по технике безопасности, прилагаемые к компьютеру. Дополнительные сведения о рекомендациях по технике безопасности смотрите на начальной странице раздела о соответствии нормативным требованиям по адресу www.dell.com/regulatory\_compliance.**

### **Снятие коммутационной панели**

- 1. Следуйте процедурам, приведенным в разделе Перед началом работы с внутренними компонентами компьютера.
- 2. Снимите [переднюю](#page-32-0) [панель](#page-32-0).
- 3. Извлеките [оптический](#page-34-0) [дисковод](#page-34-0).
- 4. Отсоедините кабель коммутационной панели.

5. Высвободите кабель.

6. Выверните винт.

7. Извлеките коммутационную панель из корпуса компьютера.
# **Установка коммутационной панели**

Чтобы установить коммутационную панель на место, выполните шаги по извлечению в обратном порядке.

### **Переключатель датчика вскрытия корпуса**

**Руководство по обслуживанию Dell™ OptiPlex™ 980 — Настольный компьютер**

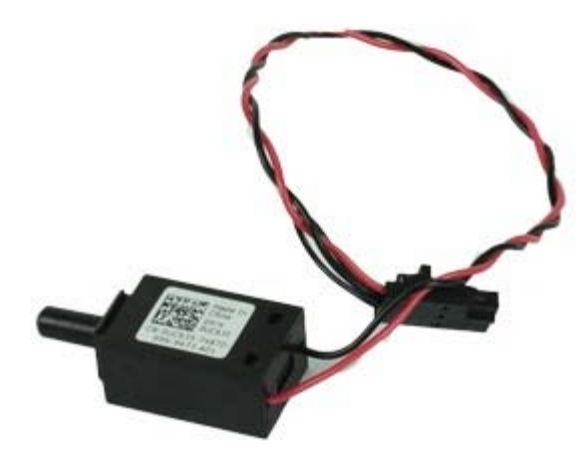

**ОСТОРОЖНО! Перед началом работы с внутренними компонентами компьютера прочитайте инструкции по технике безопасности, прилагаемые к компьютеру. Дополнительные сведения о рекомендациях по технике безопасности смотрите на начальной странице раздела о соответствии нормативным требованиям по адресу www.dell.com/regulatory\_compliance.**

#### **Извлечение переключателя датчика вскрытия корпуса**

- 1. Следуйте процедурам, приведенным в разделе Перед началом работы с внутренними компонентами компьютера.
- 2. Отсоедините кабель переключателя датчика вскрытия корпуса от системной платы.

3. Выдвиньте и извлеките переключатель датчика вскрытия корпуса.

### **Установка переключателя датчика вскрытия корпуса**

Чтобы установить переключатель датчика вскрытия корпуса на место, выполните шаги по извлечению в обратном порядке.

# **Батарейка типа «таблетка»**

**Руководство по обслуживанию Dell™ OptiPlex™ 980 — Настольный компьютер**

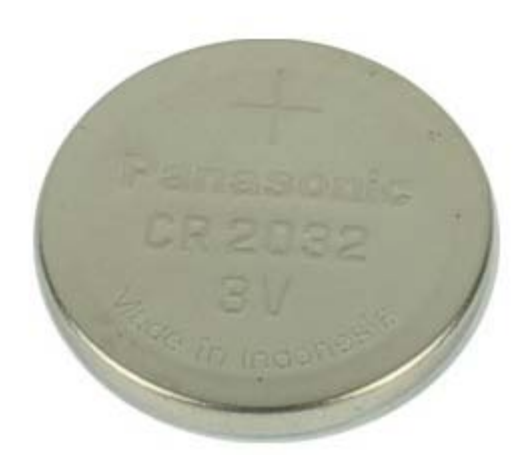

**ОСТОРОЖНО! Перед началом работы с внутренними компонентами компьютера прочитайте инструкции по технике безопасности, прилагаемые к компьютеру. Дополнительные сведения о рекомендациях по технике безопасности смотрите на начальной странице раздела о соответствии нормативным требованиям по адресу www.dell.com/regulatory\_compliance.**

### **Извлечение батарейки типа «таблетка»**

1. Следуйте процедурам, приведенным в разделе Перед началом работы с внутренними компонентами компьютера.

2. Извлеките [плату](#page-42-0) [расширения](#page-42-0) [типа](#page-42-0) [«](#page-42-0)[елочка](#page-42-0)[»](#page-42-0).

.

3. Отведите зажим от батарейки типа «таблетка»

4. Приподнимите батарейку типа «таблетка» и извлеките ее из компьютера.

## **Установка батарейки типа «таблетка»**

Чтобы установить батарейку типа «таблетка» на место, выполните шаги по извлечению в обратном порядке.

### **Системная плата**

**Руководство по обслуживанию Dell™ OptiPlex™ 980 — Настольный компьютер**

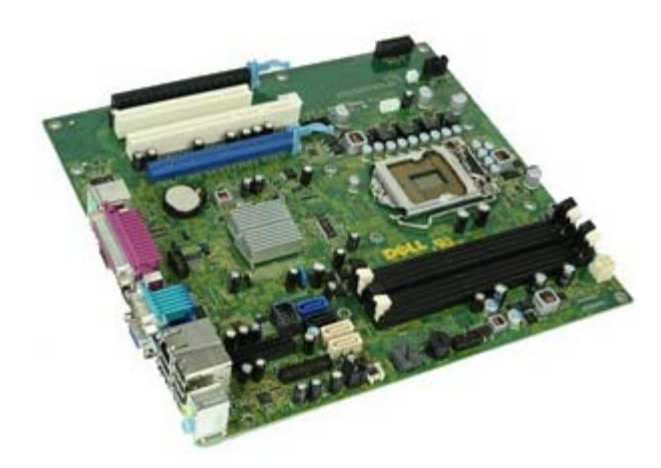

**ОСТОРОЖНО! Перед началом работы с внутренними компонентами компьютера прочитайте инструкции по технике безопасности, прилагаемые к компьютеру. Дополнительные сведения о рекомендациях по технике безопасности смотрите на начальной странице раздела о соответствии нормативным требованиям по адресу www.dell.com/regulatory\_compliance.**

### **Извлечение системной платы**

- 1. Следуйте процедурам, приведенным в разделе Перед началом работы с внутренними компонентами компьютера.
- 2. Выньте [оптический](#page-34-0) [дисковод](#page-34-0).
- 3. Извлеките [радиатор](#page-53-0) [и](#page-53-0) [процессор](#page-53-0).
- 4. Извлеките [модуль](#page-45-0) [беспроводной](#page-45-0) [связи](#page-45-0).
- 5. Извлеките [память](#page-57-0).
- 6. Извлеките [плату](#page-42-0) [расширения](#page-42-0) [типа](#page-42-0) [«](#page-42-0)[елочка](#page-42-0)[»](#page-42-0).
- 7. Отсоедините все кабели от системной платы.

8. Выверните винты, которыми системная плата крепится к корпусу компьютера.

9. Приподнимите системную плату и извлеките ее из компьютера.

# **Установка системной платы**

Чтобы установить системную плату на место, выполните шаги по извлечению в обратном порядке.